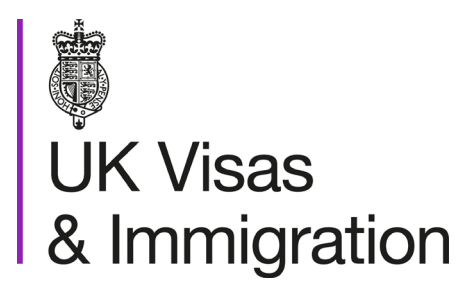

# **The sponsorship management system (SMS) manuals**

Step by step guide for sponsors

Manual 8 of 12: Creating and assigning CoS

## **Contents**

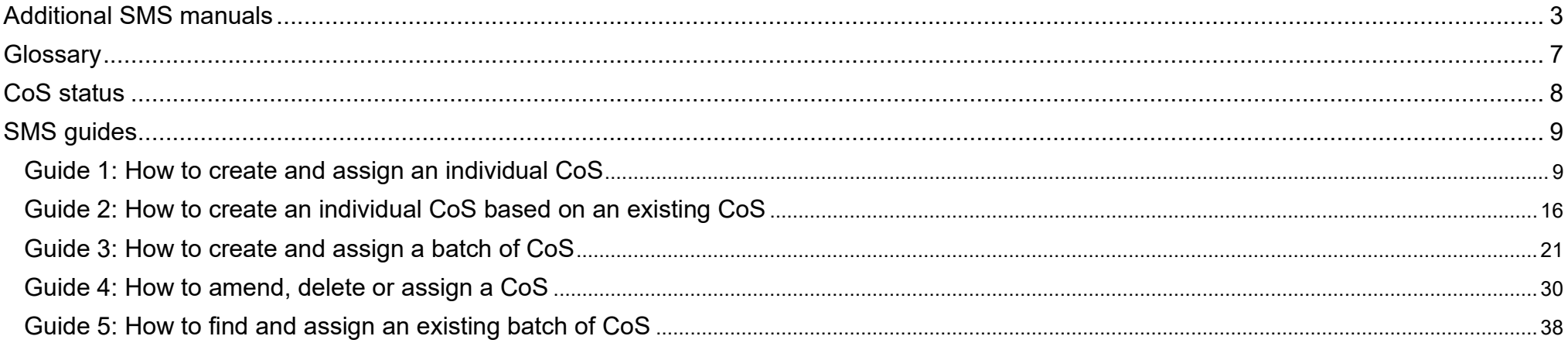

## <span id="page-2-0"></span>**Additional SMS manuals**

There are 12 SMS manuals available, plus two supplementary policy guides for completing a CoS and CAS. The manuals are grouped into three categories: common, CAS and CoS. The table below describes the purpose and audience of each manual.

You should read all manuals applicable to your licence before contacting the relevant helpdesk.

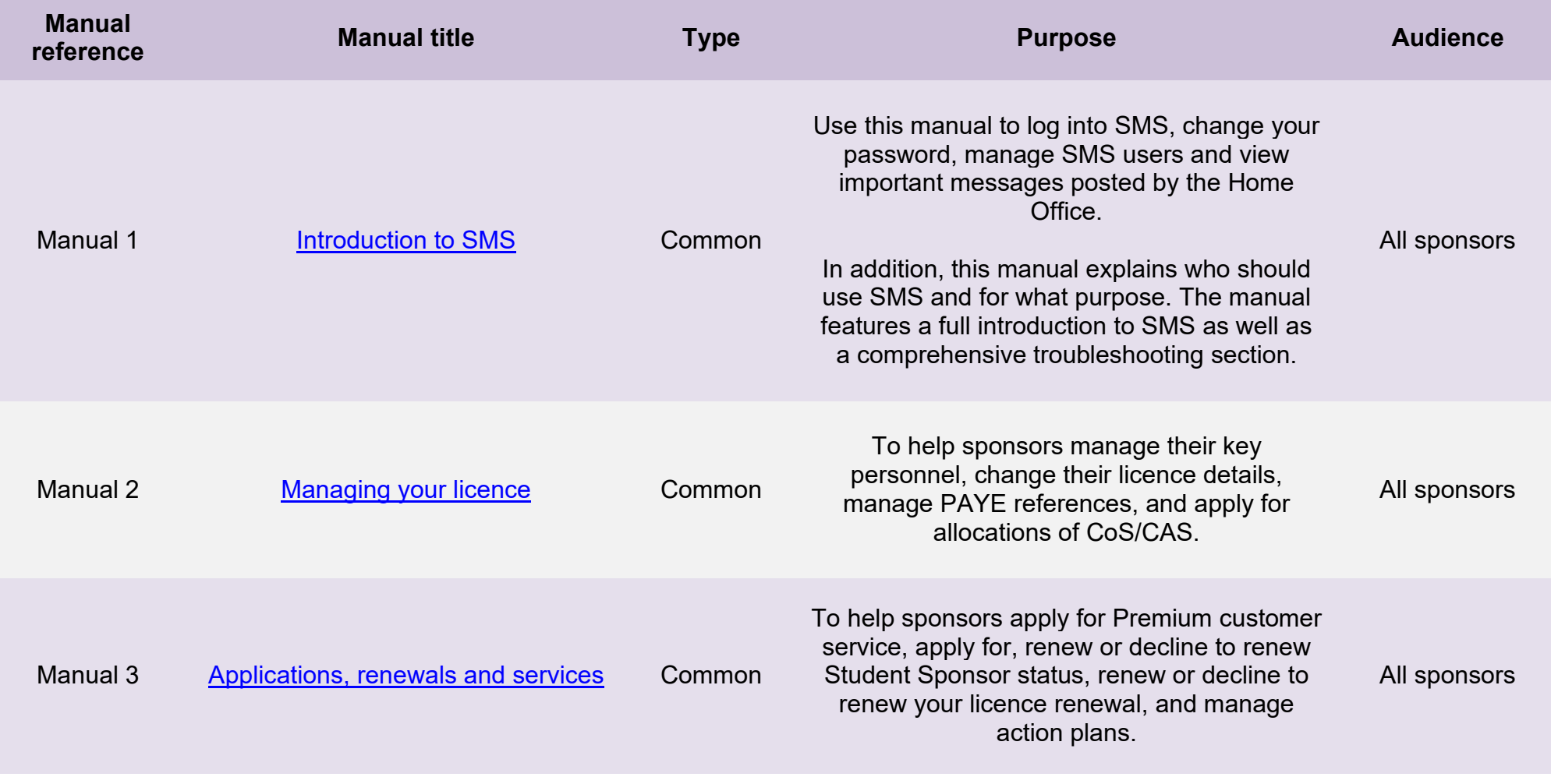

**Document reference** Creating and assigning CoS **| Version number** 5.0 **| Published** May 2021 **| Manual** 8 of 12 **| Page** 3 of 46

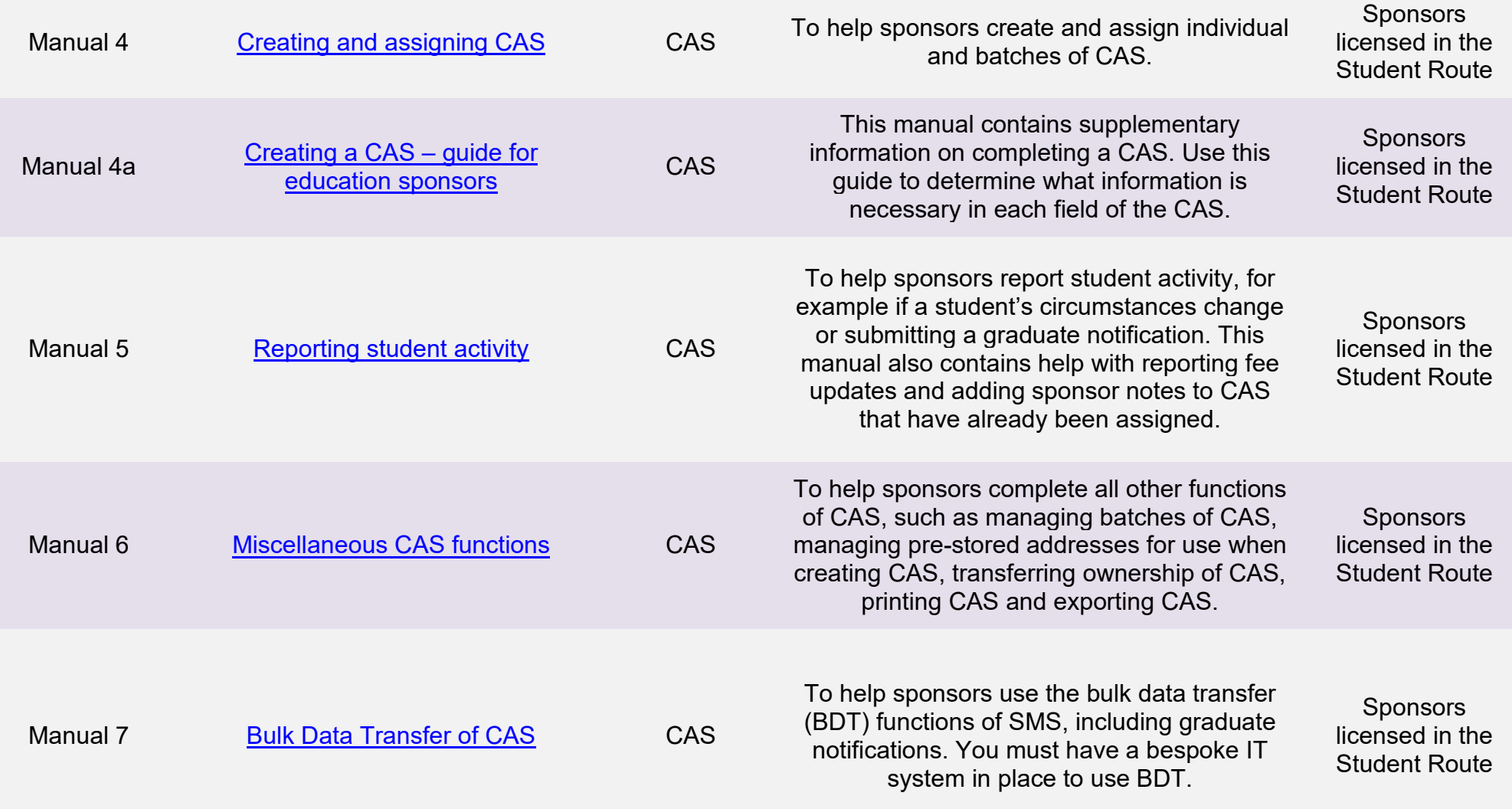

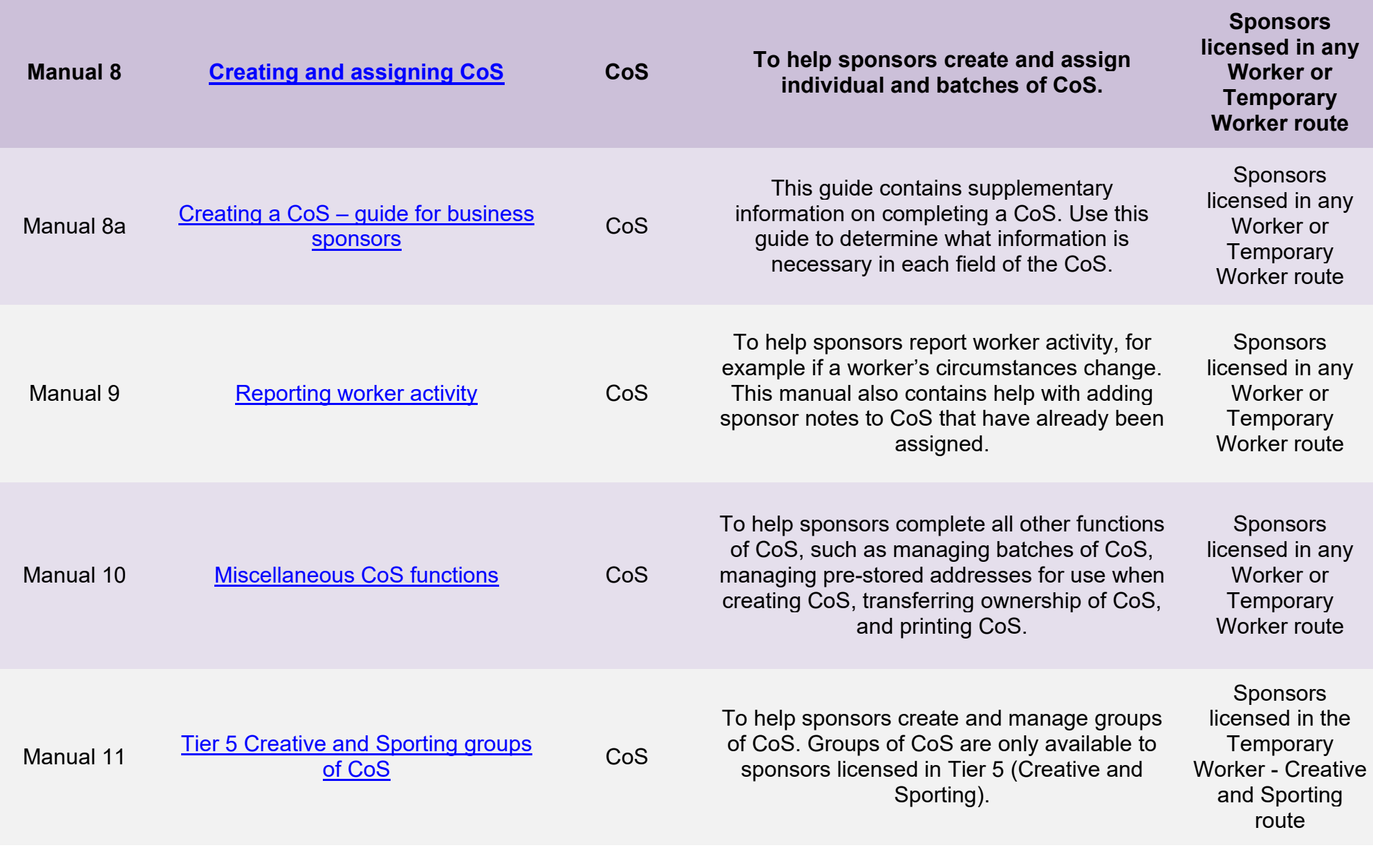

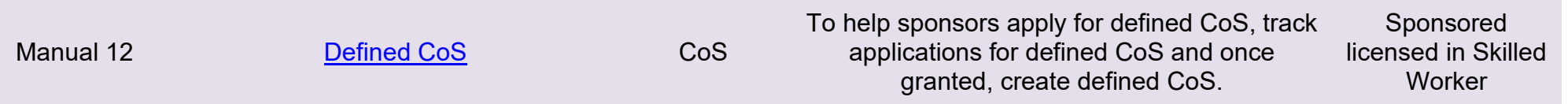

## <span id="page-6-0"></span>**Glossary**

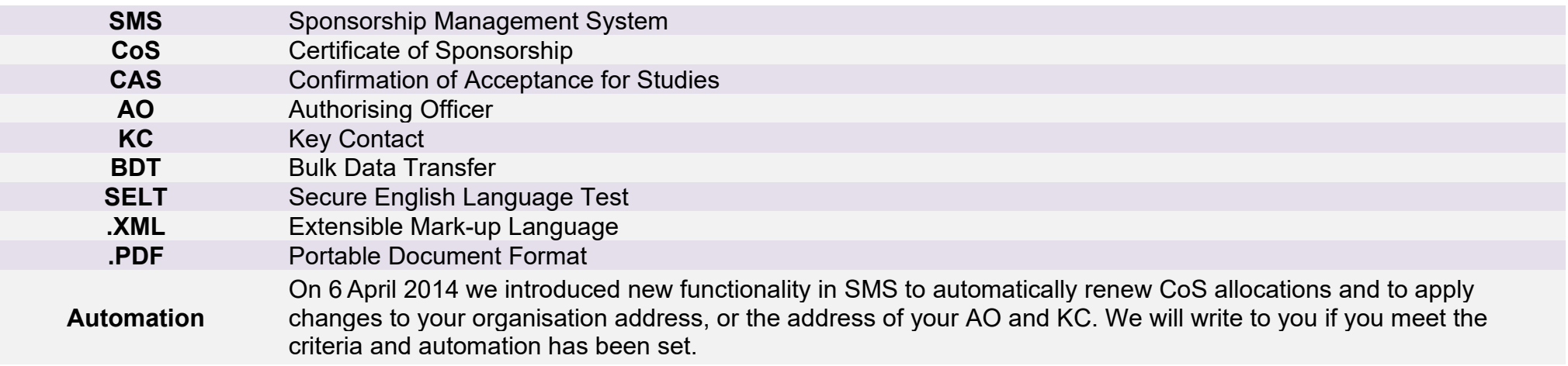

## <span id="page-7-0"></span>**CoS status**

The table below shows each status which can apply to a CoS.

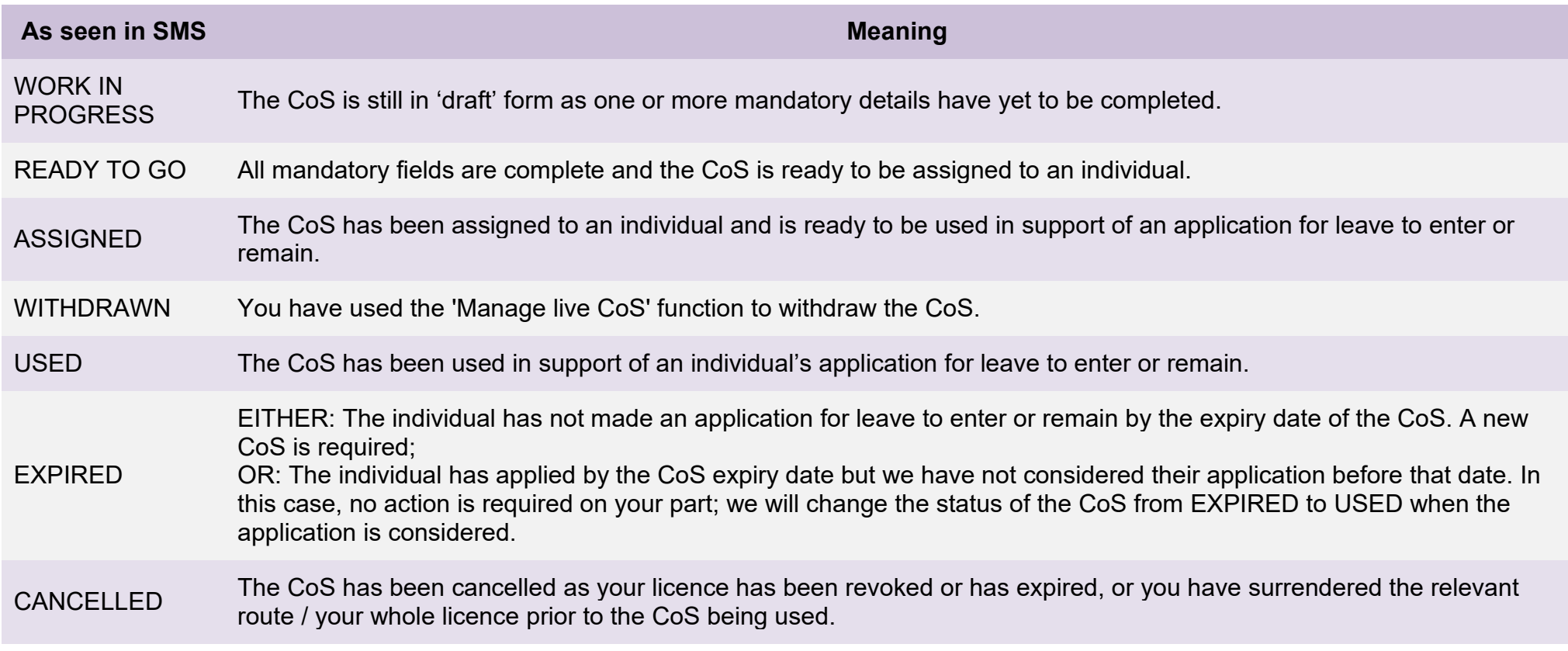

## <span id="page-8-0"></span>**SMS guides**

## <span id="page-8-1"></span>Guide 1: How to create and assign an individual CoS

Follow the step by step instructions below to prepare and assign an **undefined CoS** within Worker or Temporary Worker routes.

You should read the **SMS** guide 8a – Creating a CoS – guide for [business sponsors](https://www.gov.uk/government/publications/creating-a-cos-guide-for-business-sponsors-sms-guide-8a) and [Sponsorship policy guidance](https://www.gov.uk/government/collections/sponsorship-information-for-employers-and-educators#sponsorship-policy-guidance) before creating and assigning CoS.

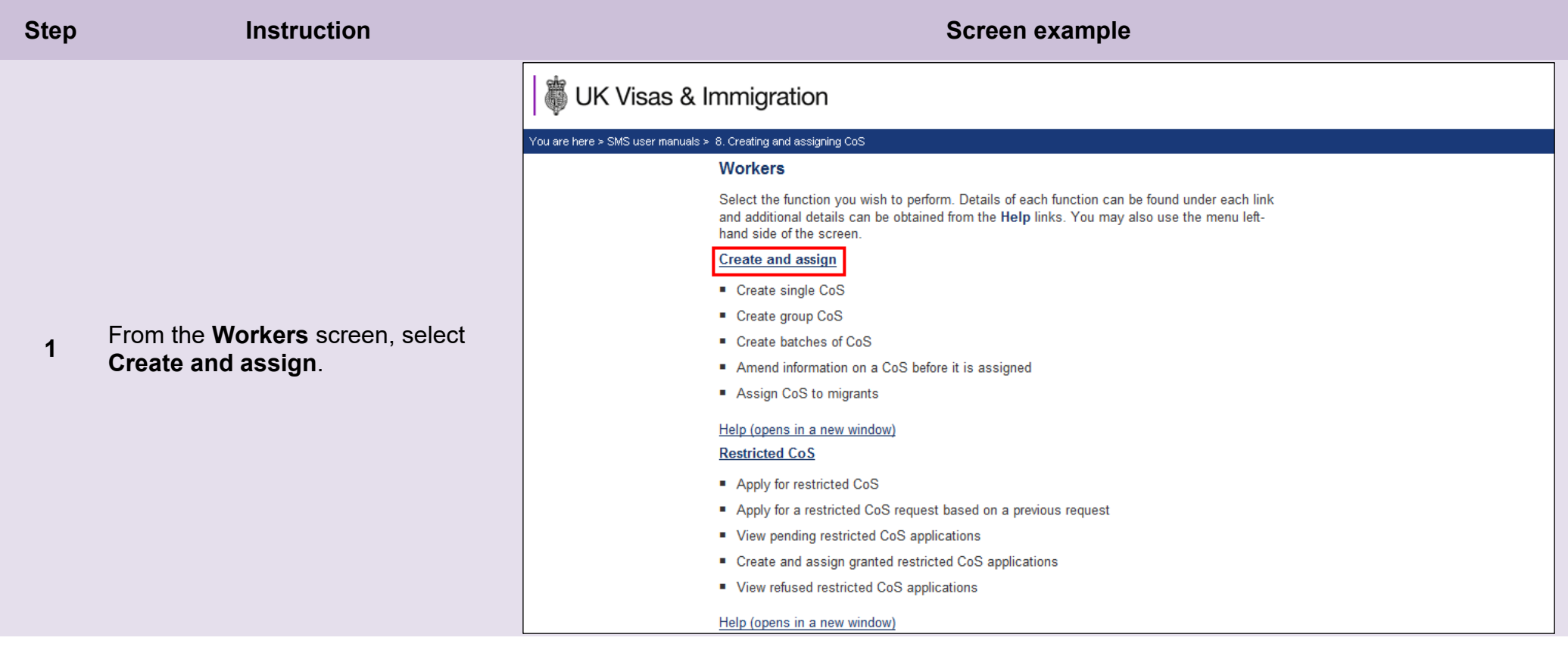

From the **Create and assign CoS** screen, use the **Select the route** drop-down menu to select the route of the CoS you wish to create, then select **Next**.

*For Skilled Worker and Intracompany Routes:*

**2**

**3**

**If you select either** *Skilled Worker and Intra-company Routes***, an additional drop-down menu will be displayed.**

Use the **Select the category** dropdown menu to select the relevant category of the CoS you wish to create, then select **Next**.

From the **Create and assign CoS** screen, select the radio button next to **Create new single certificate**, then select **Next**.

## **Create and assign CoS**

Select the relevant route and category (if applicable) in which you wish to create the CoS, then choose Next to continue. Alternatively, choose Back to return to the previous screen.

If you are intending to assign a CoS in either the Skilled Worker or Intra-company Routes, you may have to make an additional payment known as the Immigration Skills Charge (ISC). If you are unsure whether you need to pay this charge, please refer to the ISC eligibility checker, available here.

Please note, the checker will help you to determine whether the ISC will be incurred but it will not calculate any amount payable. For this you will need to create and save a CoS in an 'ISC liable' category and proceed to the Online payment screen, where any ISC charge will be displayed. No payment will be taken unless you complete the subsequent online payment process.

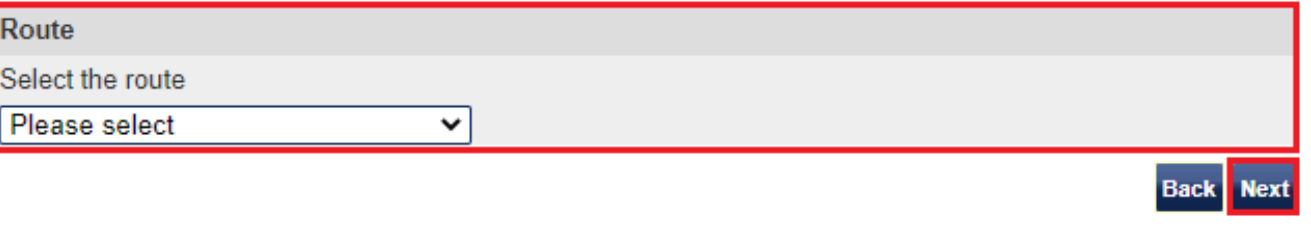

## **Create and assign CoS**

Select the relevant option, complete any additional fields and choose Next to continue. Alternatively, choose Back to return to the previous screen.

**Next** 

#### **Route**

Skilled Worker (Switching immigration category)

#### Select from the options below:

### ○ Create new single certificate

- O Create new single certificate based on an existing certificate
- $\bigcirc$  Create new batch of certificate(s)
- $\bigcirc$  Find an existing single certificate
- $\bigcirc$  Find an existing batch of certificate(s)

From the **Create a CoS** screen, complete the migrant's personal

details, those of the job you intend them to do and all other relevant details, then select **Save**.

#### Create a CoS

Fields marked with an asterisk (\*) are mandatory and must be completed to assign a CoS. Some optional fields will become mandatory when associated fields are populated, for example it is not mandatory to give details of an agent used to source a migrant unless you tick the box to say that an agent has been used.

To save the CoS choose Save. If you do not want to save the changes choose Cancel. Ensure you save your data regularly, as your session will time out after 20 minutes of inactivity.

The initial sections are the migrant's details. Where applicable, complete the personal information as shown in their passport.

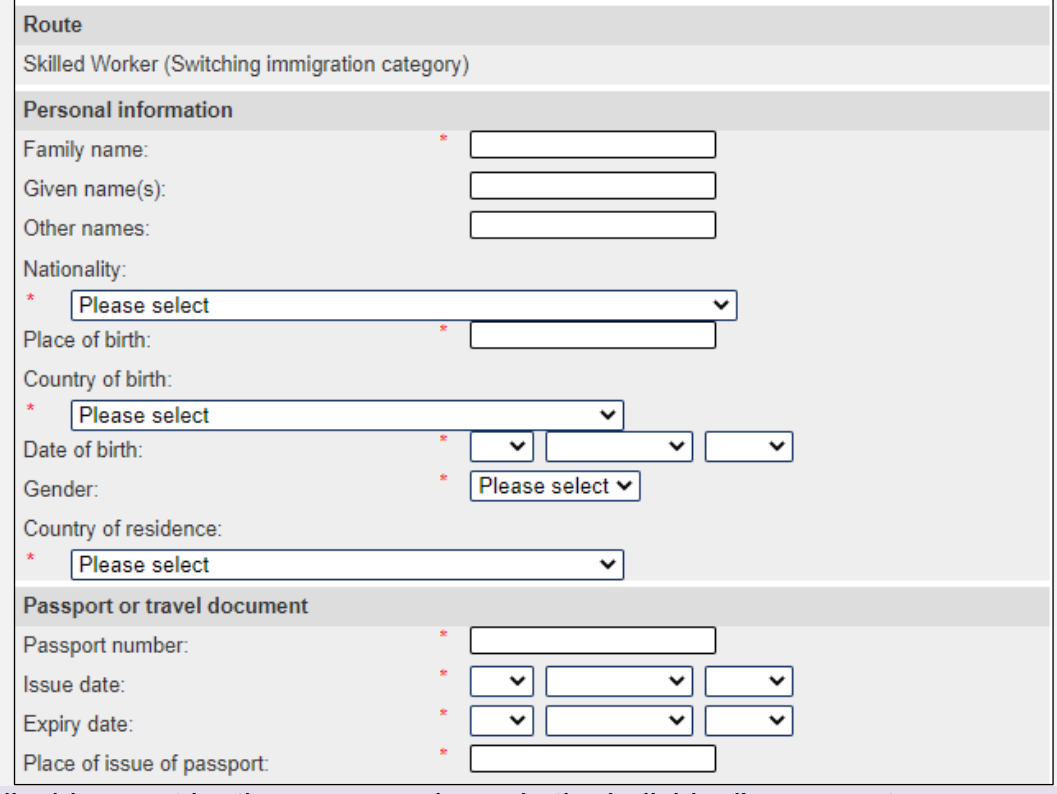

- 1. All information must be correct and where applicable, must be the same as shown in the individual's passport.
- **Note**
	- 2. You should also refer closely to the **SMS** guide 8a Creating a CoS [guide for business sponsors](https://www.gov.uk/government/publications/creating-a-cos-guide-for-business-sponsors-sms-guide-8a) document for details of the specific requirements in each Worker or Temporary Worker route.

**\_\_\_\_\_\_\_\_\_\_\_\_\_\_\_\_\_\_\_\_\_\_\_\_\_\_\_\_\_\_\_\_\_\_\_\_\_\_\_\_\_\_\_\_\_\_\_\_\_\_\_\_\_\_\_\_\_\_\_\_\_\_\_\_\_\_\_\_\_\_\_\_\_\_\_\_\_\_\_\_\_\_\_\_\_\_\_\_\_\_\_\_\_\_\_\_\_\_\_\_\_\_\_\_\_\_\_\_\_\_\_\_\_\_\_\_\_\_\_\_\_\_\_\_\_\_\_\_\_**

**4**

## From the **Confirmation of saved CoS** screen, select **Assign**.

**5**

If you wish to make further changes, select **Amend**.

## **Confirmation of saved CoS**

From the options below, choose:

- Amend to edit information on the CoS:
- Assign to pay for and assign the CoS. This option will only be available if all mandatory fields in the CoS have been completed. Once a CoS has been assigned it cannot be amended;
- . Link to link the CoS into a batch, or Link to group to link the CoS into a group. These options will only be available where appropriate;
- Delete to delete the CoS: or
- . Exit to return to the previous screen.

#### Route

Skilled Worker (Switching immigration category)

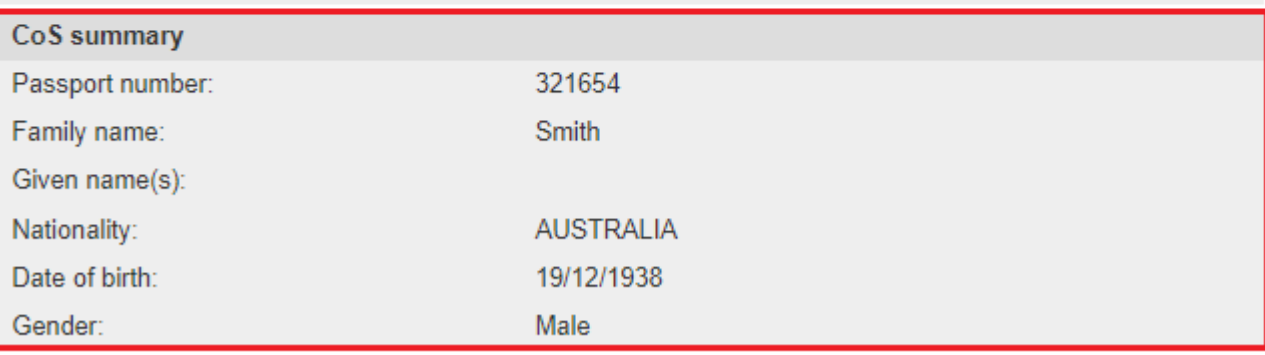

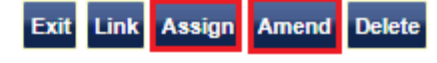

From the **Confirm CoS details before assigning** screen, check to ensure ensure the entered on the CoS details are correct.

Read the declaration and tick to indicate your agreement with the terms and conditions

When complete, select **Assign CoS**

#### Confirm CoS details before assigning

Check the information and choose Assign CoS to assign the CoS. If you do not want to continue choose **Back** 

Before you assign a CoS to a Skilled Worker, you should consult the guidance on overseas criminal records checks on GOV.UK, which applies to applicants being sponsored in certain occupation codes. If an applicant is subject to this requirement and you do not make them aware of this at the point their CoS is assigned, there is a risk that the prospective employee's application for entry clearance (a visa) may be delayed or refused.

#### CoS allocation

The current allocation you hold against the route you are going to assign this CoS under is shown below. You will not be able to assign this CoS if you have used all of your allocation.

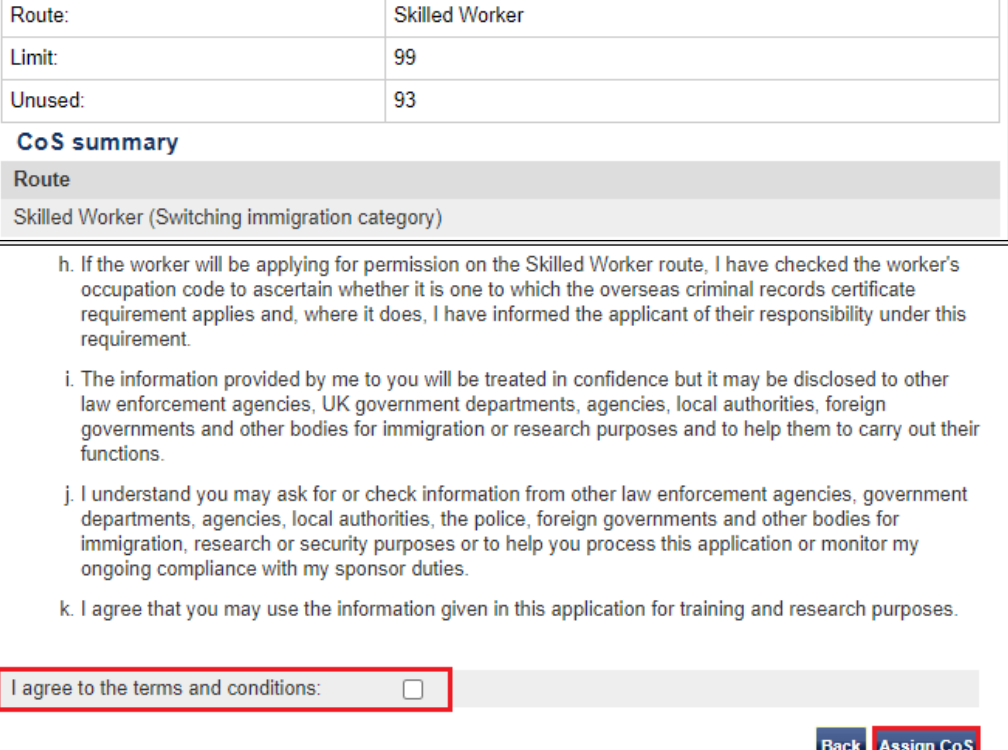

**6b**

**Document reference** Creating and assigning CoS **| Version number** 5.0 **| Published** May 2021 **| Manual** 8 of 12 **| Page** 13 of 46

**7**

The **Online payment** screen is now displayed. Select **OK** to proceed with the transaction. This will open a third party payment service (Worldpay).

## **Online payment**

You are about to be redirected to a third party online payment service to pay. Once you have paid, you will be brought back to the sponsorship management system to confirm that the CoS has been assigned. The CoS number will then be available for you to give to the worker.

The following cards will be accepted:

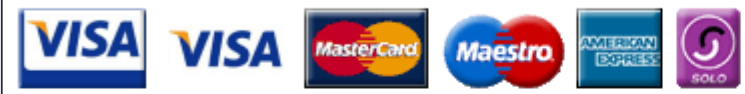

Electronic payments are powered by:

payments powered by **WorldPay** 

All payments must be made in pounds sterling  $(E)$ .

Choose OK to be redirected to WorldPay or if you do not want to proceed choose Cancel to return to the previous screen.

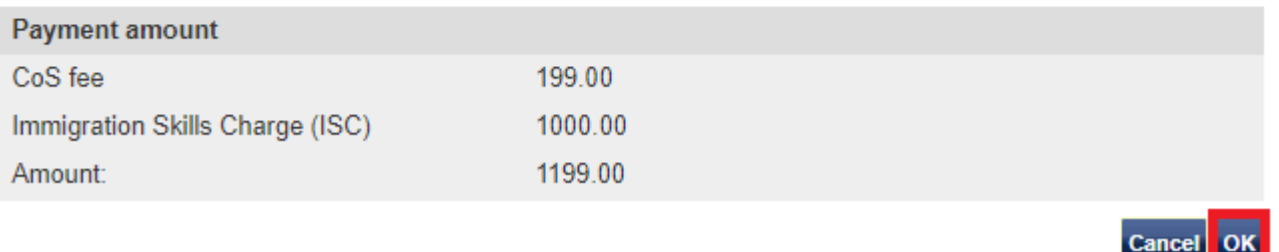

### **Single CoS assigned**

The CoS has been assigned. You should take a note of the CoS number and then give the number to the migrant. Choose OK to continue.

With immediate effect, you should check the applicant's SOC code, and if it is one prescribed as being subject to the overseas criminal record certificate requirement as of April 2017, ensure that you have informed the applicant of this when assigning their COS. As COS are valid for three months, it is possible that they may make their entry clearance application on or after the date the new requirement takes effect and so applicants will benefit from being made aware of this at the point the COS is assigned. The list of SOC codes affected can be found at this link.

#### Route

Skilled Worker (Switching immigration category)

#### CoS number

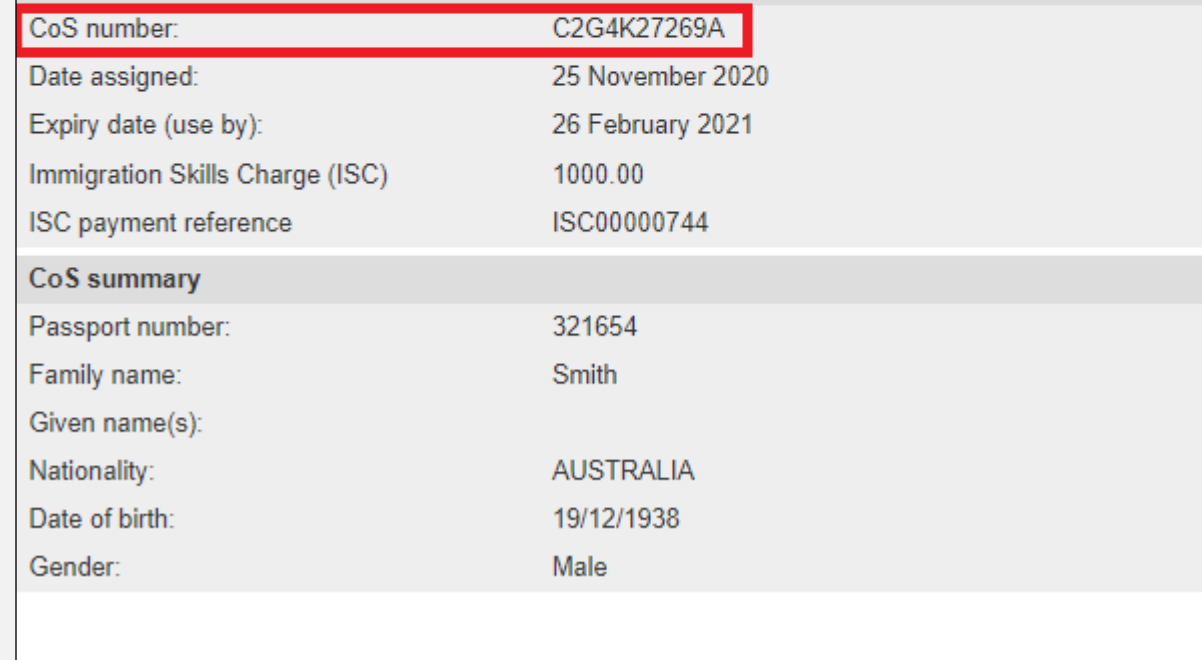

OK

#### From the **Single CoS assigned** screen you can see that the CoS has

**8** 

been assigned and given a unique CoS number.

## <span id="page-15-0"></span>Guide 2: How to create an individual CoS based on an existing CoS

Follow the step by step instructions below to create a CoS based on an existing CoS. This function is useful if you wish to assign a CoS to extend their employment, as the migrant's details will be pre-populated.

You should read the SMS guide 8a – Creating a CoS – [guide for business sponsors](https://www.gov.uk/government/publications/creating-a-cos-guide-for-business-sponsors-sms-guide-8a) and [Sponsorship policy guidance](https://www.gov.uk/government/collections/sponsorship-information-for-employers-and-educators#sponsorship-policy-guidance) before creating and assigning CoS.

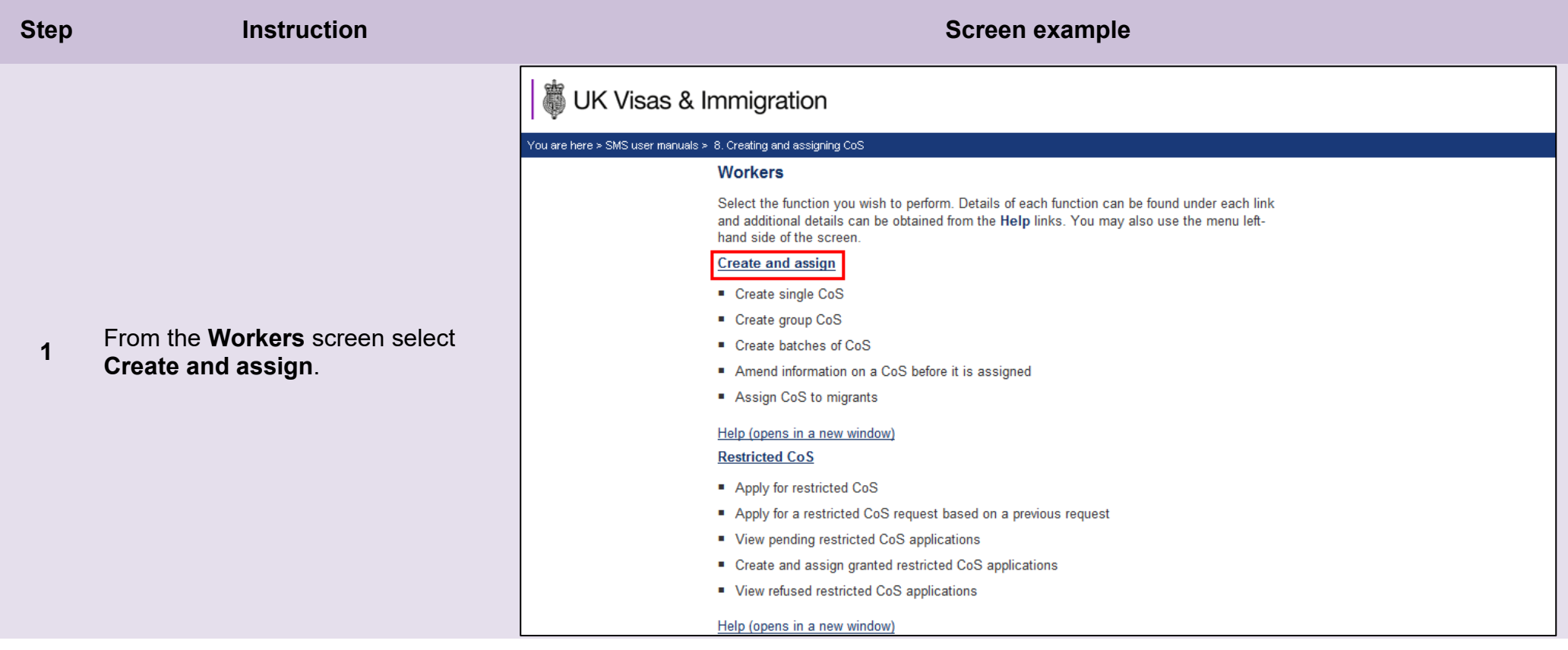

From the **Create and assign CoS** screen, use the **Select the route** drop-down menu to select the route of the CoS you wish to create, then select **Next**.

*For General Skilled Worker and Intra-Company Routes:* 

**2**

**3**

If you select either *Skilled Worker or Intra-Company Routes*, an additional drop-down menu will be displayed.

Use the **Select the category** dropdown menu to select the relevant category of the CoS you wish to create, then select **Next**.

From the **Create and assign CoS** screen, select the radio button next to **Create new single certificate based on an existing certificate**, then select **Next**.

## **Create and assign CoS**

Select the relevant route and category (if applicable) in which you wish to create the CoS, then choose Next to continue. Alternatively, choose Back to return to the previous screen.

If you are intending to assign a CoS in either the Skilled Worker or Intra-company Routes, you may have to make an additional payment known as the Immigration Skills Charge (ISC). If you are unsure whether you need to pay this charge, please refer to the ISC eligibility checker, available here.

Please note, the checker will help you to determine whether the ISC will be incurred but it will not calculate any amount payable. For this you will need to create and save a CoS in an 'ISC liable' category and proceed to the Online payment screen, where any ISC charge will be displayed. No payment will be taken unless vou complete the subsequent online payment process.

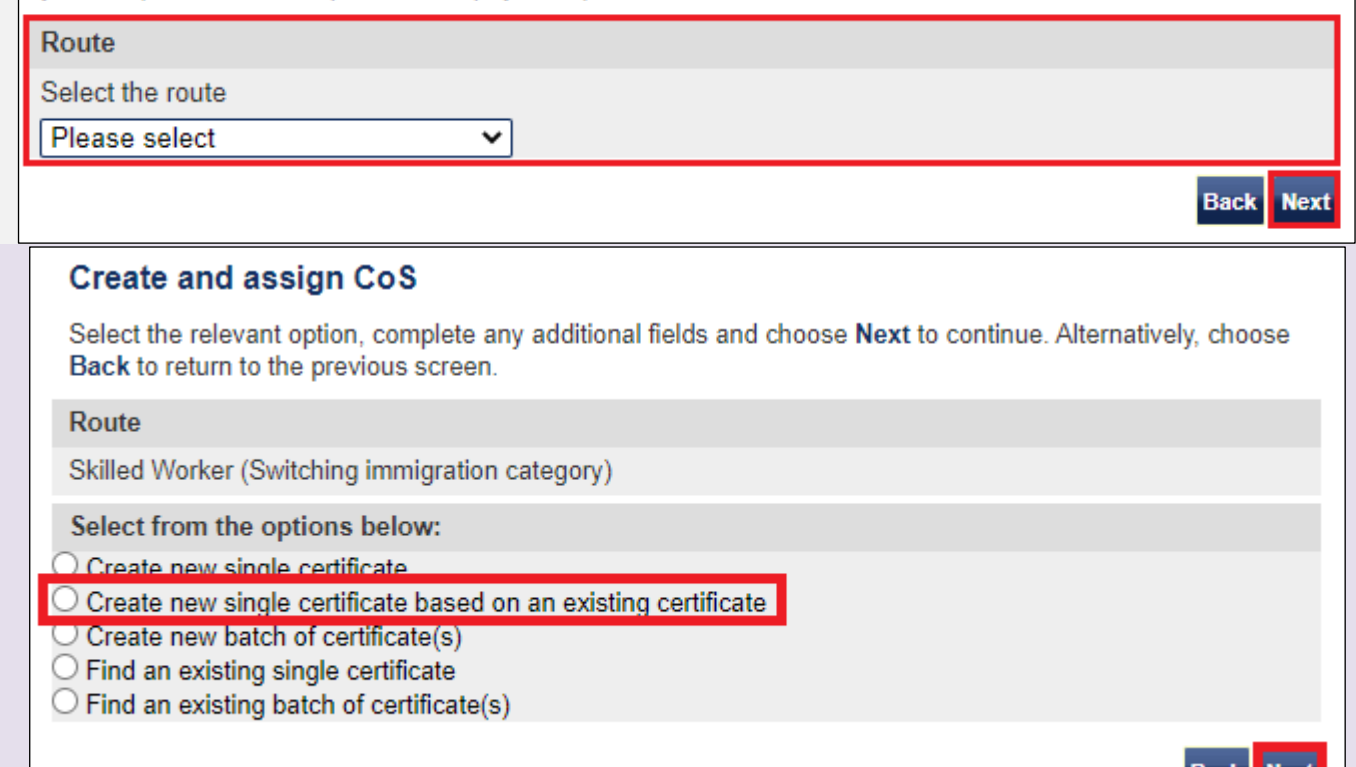

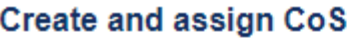

Select the relevant option, complete any additional fields and choose Next to continue. Alternatively, choose Back to return to the previous screen.

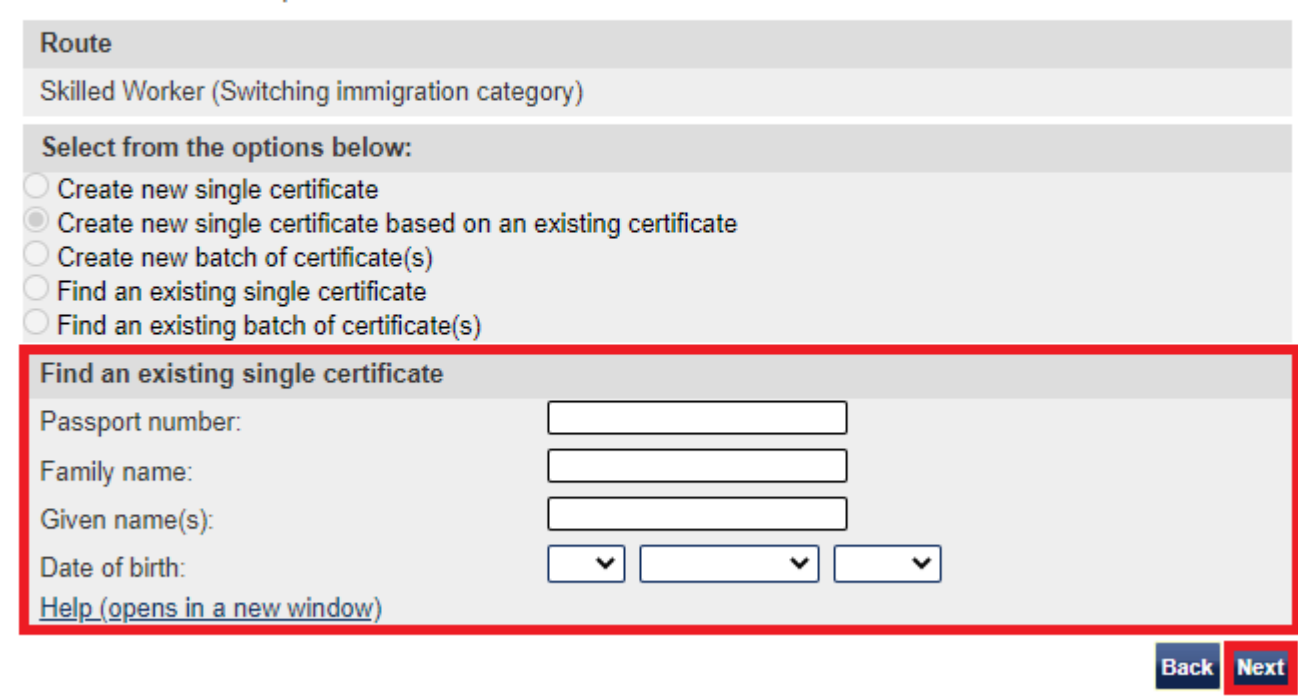

From the **Create and assign CoS** screen, enter the search parameters

**4** for the original CoS from which you wish to copy the personal details, then select **Next**.

**Note** If your search parameters are not specific, you will be presented with a long list of CoS. This screen is not featured in this guide. Select the CoS you wish to find. If your search parameters are specific, you will be presented with the screen below.

### Create a CoS

Fields marked with an asterisk (\*) are mandatory and must be completed to assign a CoS. Some optional fields will become mandatory when associated fields are populated, for example it is not mandatory to give details of an agent used to source a migrant unless you tick the box to say that an agent has been used.

To save the CoS choose Save. If you do not want to save the changes choose Cancel. Ensure you save your data regularly, as your session will time out after 20 minutes of inactivity.

The initial sections are the migrant's details. Where applicable, complete the personal information as shown in their passport.

#### Route

Skilled Worker (Switching immigration category)

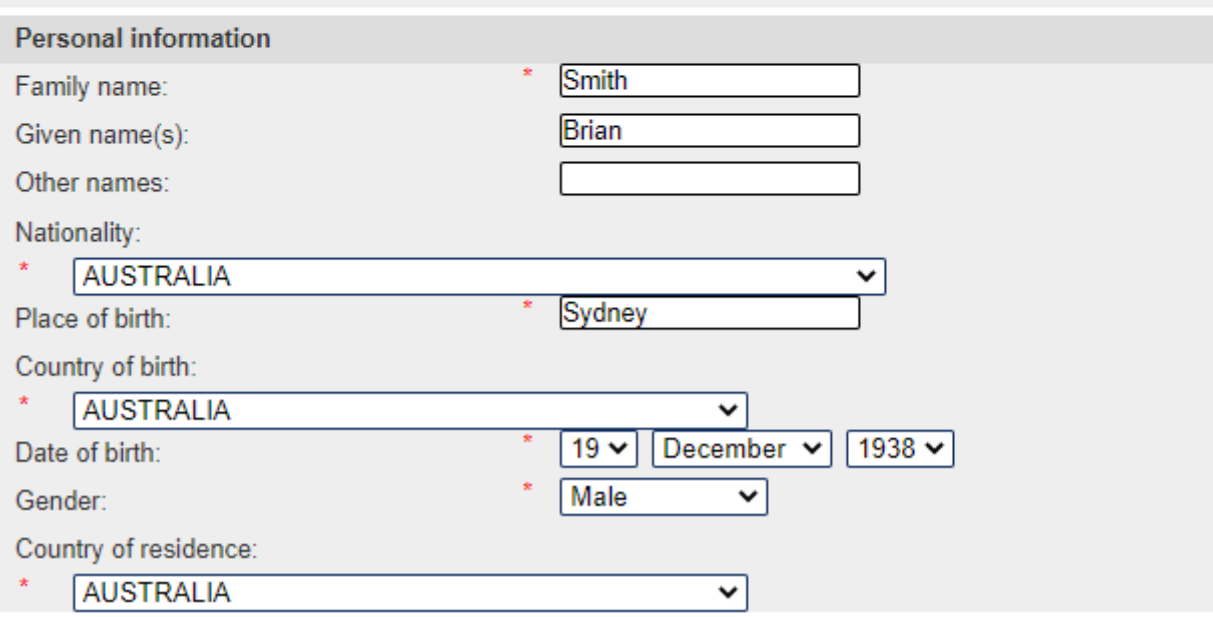

On the **Create a CoS** screen, the migrant's information is already populated.

**5**

Complete the employment details and all other relevant fields, then select **Save**.

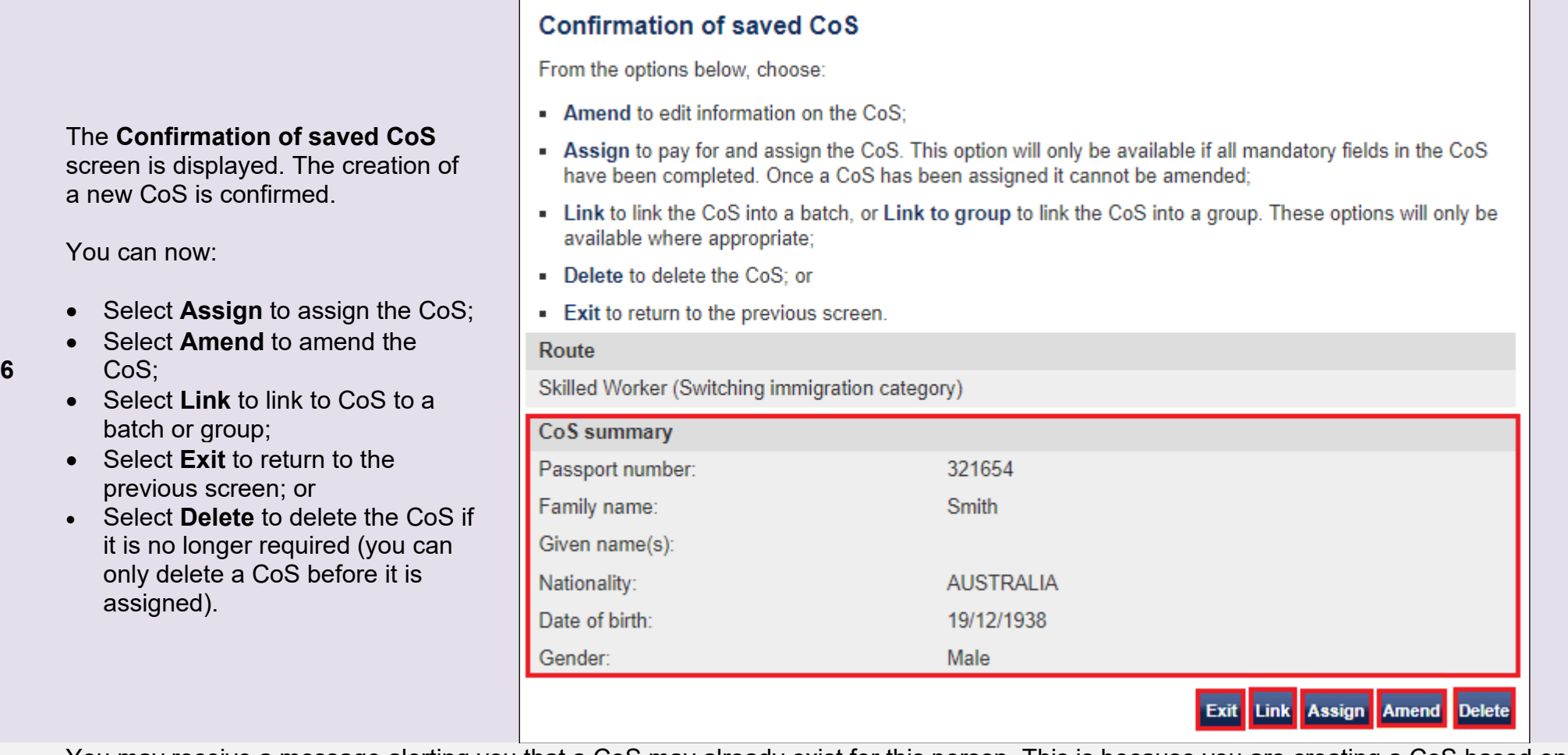

Note You may receive a message alerting you that a CoS may already exist for this person. This is because you are creating a CoS based on<br>the person details from an earlier CoS, but it will not prevent you from assigning t

## <span id="page-20-0"></span>Guide 3: How to create and assign a batch of CoS

Follow the step by step instructions below to create a batch of CoS, add CoS to a batch and then assign a batch.

Creating and using batches can save time as CoS can be added with pre-populated employment details. Once complete, the batch can be assigned and paid for with a single transaction.

You should read SMS guide 8a – Creating a CoS – [guide for business sponsors](https://www.gov.uk/government/publications/creating-a-cos-guide-for-business-sponsors-sms-guide-8a) and [Sponsorship policy guidance](https://www.gov.uk/government/collections/sponsorship-information-for-employers-and-educators#sponsorship-policy-guidance) before creating and assigning batches of CoS.

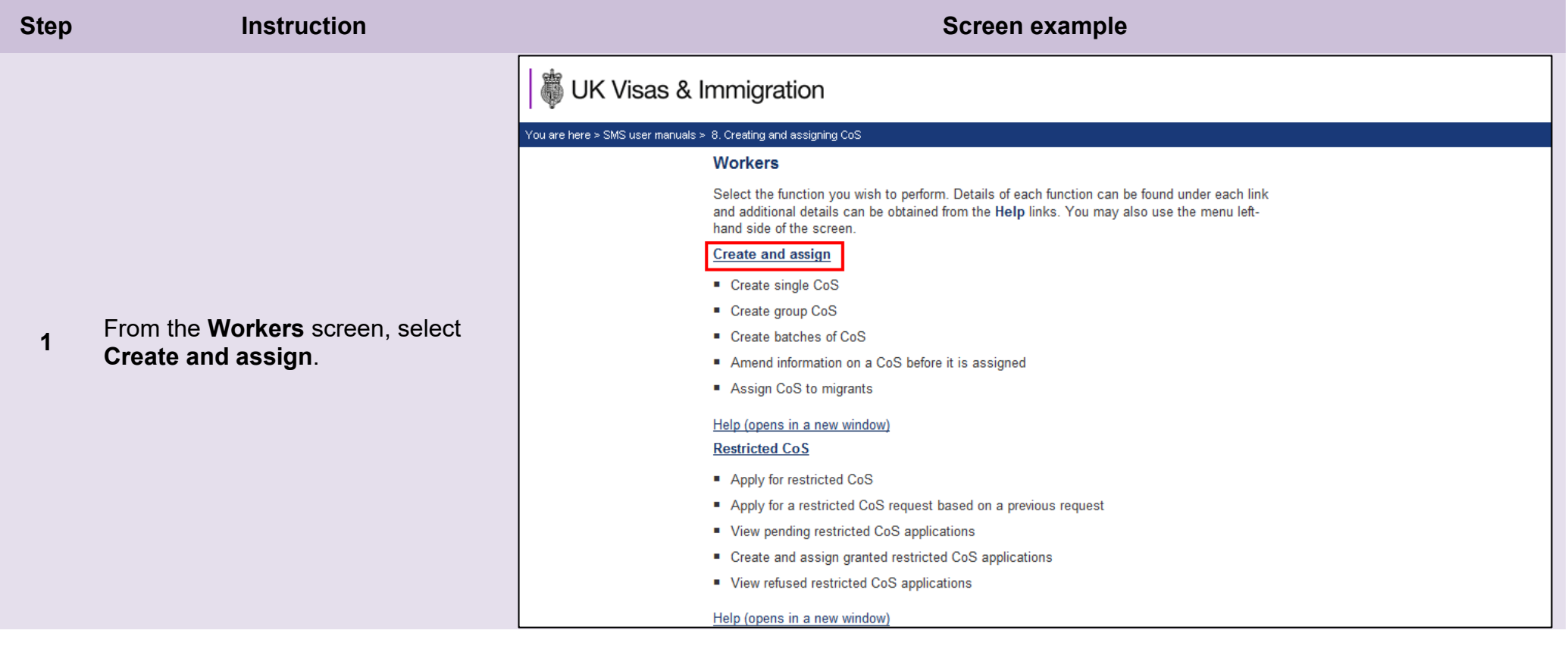

From the **Create and assign CoS** screen, use the **Select the route** drop-down menu to select the route of the CoS you wish to create, then select **Next**.

*For Skilled Worker and Intracompany Routes:*

**2**

**3**

If you select either *Skilled Worker and Intra-company Routes*, an additional drop-down menu will be displayed.

Use the **Select the category** dropdown menu to select the relevant category of the CoS you wish to create, then select **Next**.

From the **Create and assign CoS** screen, select the radio button **Create new batch of certificate(s)**, then select **Next**.

## **Create and assign CoS**

Select the relevant route and category (if applicable) in which you wish to create the CoS, then choose Next to continue. Alternatively, choose Back to return to the previous screen.

If you are intending to assign a CoS in either the Skilled Worker or Intra-company Routes, you may have to make an additional payment known as the Immigration Skills Charge (ISC). If you are unsure whether you need to pay this charge, please refer to the ISC eligibility checker, available here.

Please note, the checker will help you to determine whether the ISC will be incurred but it will not calculate any amount payable. For this you will need to create and save a CoS in an 'ISC liable' category and proceed to the Online payment screen, where any ISC charge will be displayed. No payment will be taken unless you complete the subsequent online payment process.

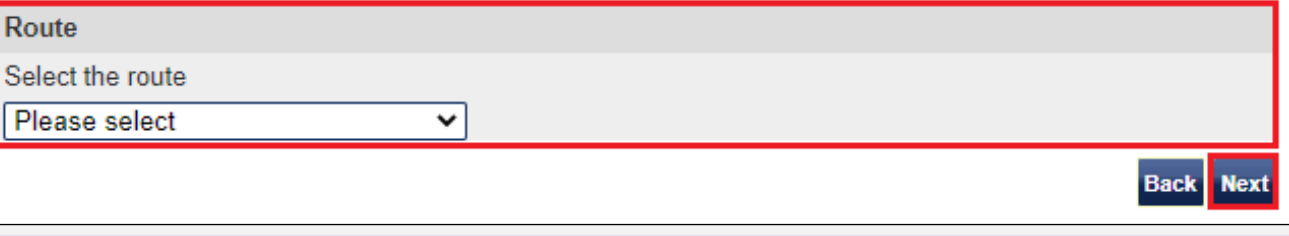

## **Create and assign CoS**

Select the relevant option, complete any additional fields and choose Next to continue. Alternatively, choose Back to return to the previous screen.

**Next** 

#### **Route**

Skilled Worker (Switching immigration category)

Select from the options below:

 $\bigcirc$  Create new single certificate

O Create new single certificate based on an existing certificate

 $\bigcirc$  Create new batch of certificate(s)

 $\bigcirc$  Find an existing single certificate

 $\bigcirc$  Find an existing batch of certificate(s)

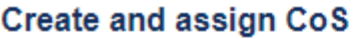

Select the relevant option, complete any additional fields and choose Next to continue. Alternatively, choose Back to return to the previous screen.

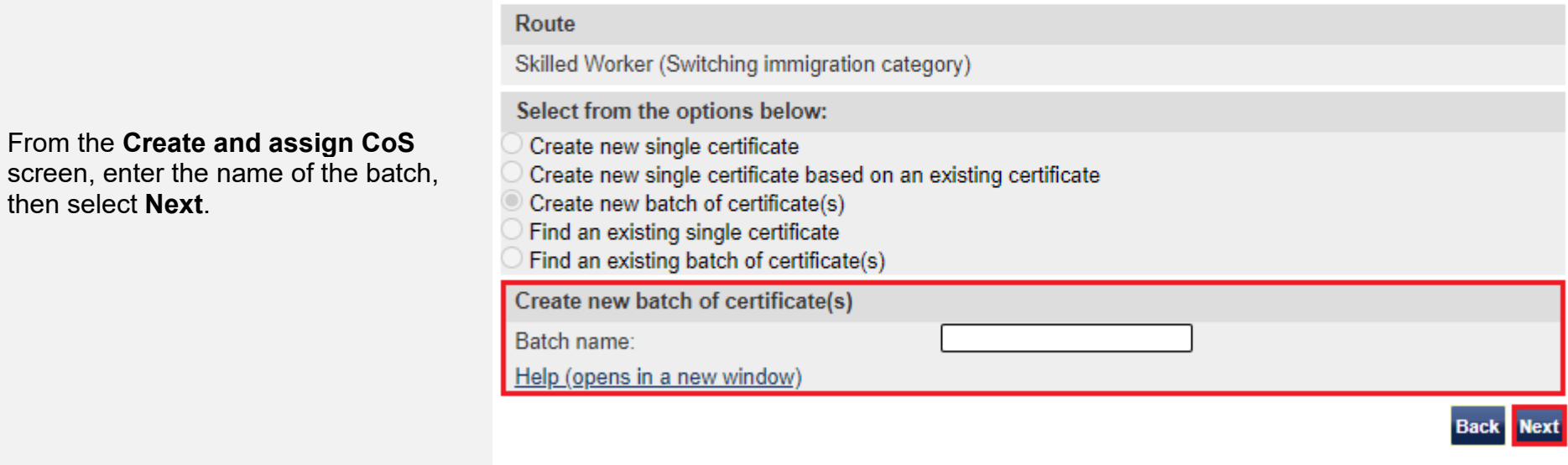

**Note** Ensure the name of the batch is memorable as you might need to retrieve it later.

**4**

#### **Batch details**

This screen should be used to populate a batch with CoS records. A maximum of 50 CoS can be added to a batch. Choose from the following options:

- Save batch details to save any changes made to the batch name.
- . Unlink to remove a CoS from a batch without deleting the CoS.
- Edit to make changes to the CoS.
- Add to add a single CoS to the batch.
- Exit if you do not want to continue.
- Add pre-populated CoS to add a CoS pre-populated with the non-personal details of the last CoS created within this batch.
- . Assign to assign the batch. Note: all CoS must have a status of Ready to go for Assign to be active.

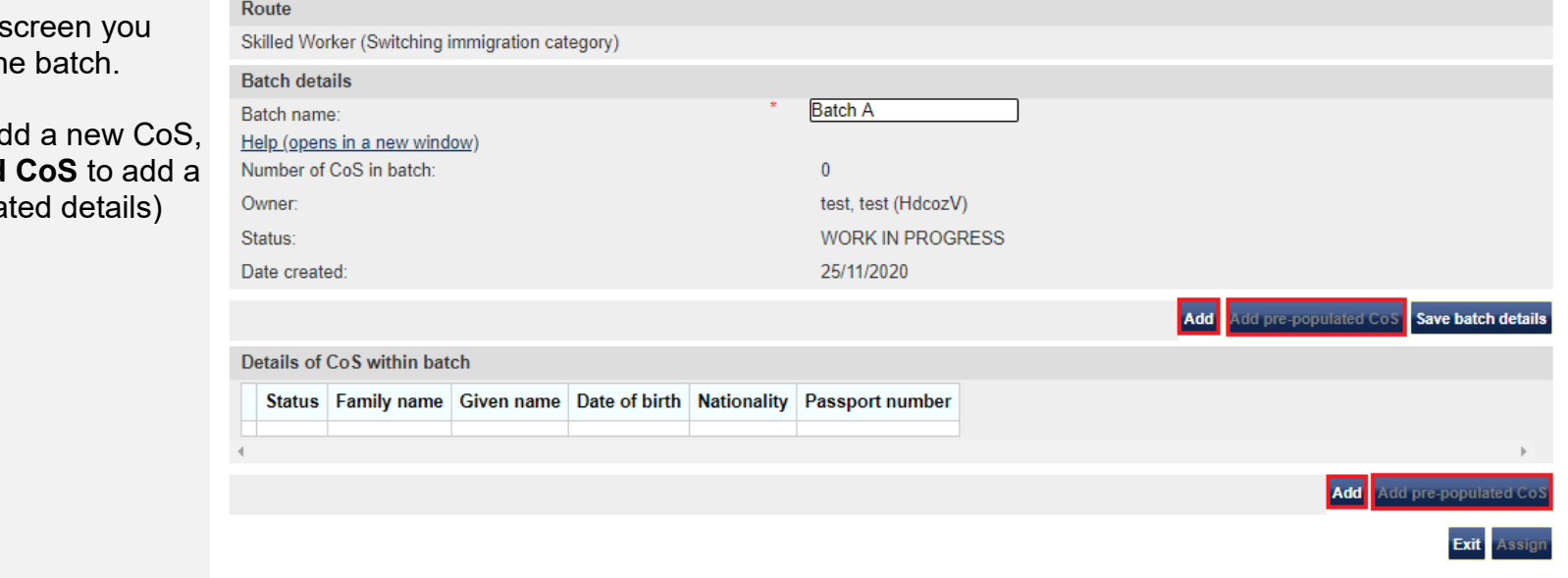

**Note** The **Add pre-populated CoS** button is only available when there are already CoS in the batch.

**\_\_\_\_\_\_\_\_\_\_\_\_\_\_\_\_\_\_\_\_\_\_\_\_\_\_\_\_\_\_\_\_\_\_\_\_\_\_\_\_\_\_\_\_\_\_\_\_\_\_\_\_\_\_\_\_\_\_\_\_\_\_\_\_\_\_\_\_\_\_\_\_\_\_\_\_\_\_\_\_\_\_\_\_\_\_\_\_\_\_\_\_\_\_\_\_\_\_\_\_\_\_\_\_\_\_\_\_\_\_\_\_\_\_\_\_\_\_\_\_\_\_\_\_\_\_\_\_\_**

On the **Batch details** can now add CoS to the

**5** Select either **Add** to a or **Add pre-populated** pre-populated (job-related) CoS.

From the **Create a CoS** screen, complete the details of the migrant you wish to sponsor, then select **Save**.

**6**

#### Create a CoS

Fields marked with an asterisk (\*) are mandatory and must be completed to assign a CoS. Some optional fields will become mandatory when associated fields are populated, for example it is not mandatory to give details of an agent used to source a migrant unless you tick the box to say that an agent has been used.

To save the CoS choose Save. If you do not want to save the changes choose Cancel. Ensure you save your data regularly, as your session will time out after 20 minutes of inactivity.

The initial sections are the migrant's details. Where applicable, complete the personal information as shown in their passport.

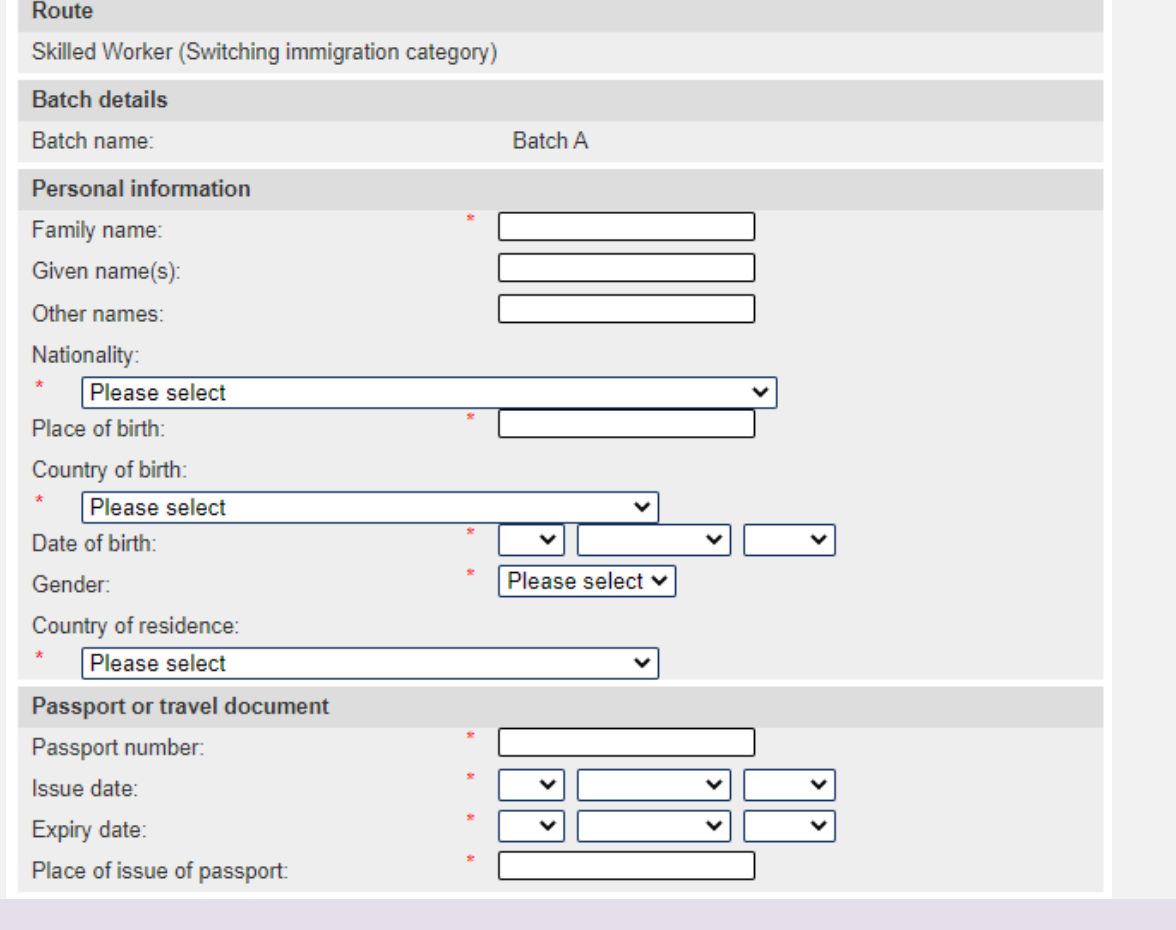

**Note** Pre-populated details can be amended.

#### **Batch details**

This screen should be used to populate a batch with CoS records. A maximum of 50 CoS can be added to a batch. Choose from the following options:

- Save batch details to save any changes made to the batch name.
- Unlink to remove a CoS from a batch without deleting the CoS.
- Edit to make changes to the CoS.
- Add to add a single CoS to the batch.
- Exit if you do not want to continue.
- Add pre-populated CoS to add a CoS pre-populated with the non-personal details of the last CoS created within this batch.
- Assign to assign the batch. Note: all CoS must have a status of Ready to go for Assign to be active.

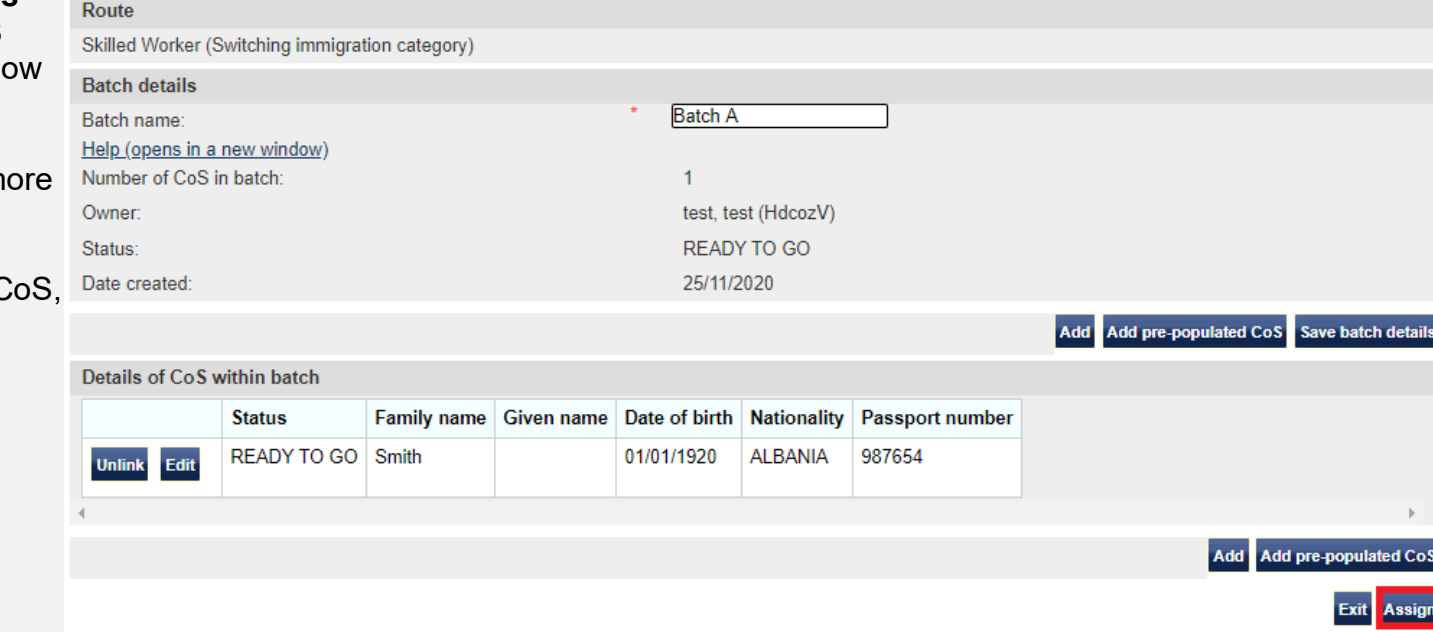

You are returned to **Batch details** screen. From the **Details of CoS within batch** heading, you can no see the details of the CoS.

Repeat the steps above to add m CoS to the batch.

When you have finished adding ( select **Assign**.

**\_\_\_\_\_\_\_\_\_\_\_\_\_\_\_\_\_\_\_\_\_\_\_\_\_\_\_\_\_\_\_\_\_\_\_\_\_\_\_\_\_\_\_\_\_\_\_\_\_\_\_\_\_\_\_\_\_\_\_\_\_\_\_\_\_\_\_\_\_\_\_\_\_\_\_\_\_\_\_\_\_\_\_\_\_\_\_\_\_\_\_\_\_\_\_\_\_\_\_\_\_\_\_\_\_\_\_\_\_\_\_\_\_\_\_\_\_\_\_\_\_\_\_\_\_\_\_\_\_**

**7**

From the **Confirm assignment of batch** screen, read the declaration and tick to indicate your agreement with the terms and conditions

When complete, select **Assign**

**8**

h. If the worker will be applying for permission on the Skilled Worker route, I have checked the worker's occupation code to ascertain whether it is one to which the overseas criminal records certificate requirement applies and, where it does. I have informed the applicant of their responsibility under this requirement. i. The information provided by me to you will be treated in confidence but it may be disclosed to other law enforcement agencies. UK government departments, agencies, local authorities, foreign governments and other bodies for immigration or research purposes and to help them to carry out their functions. j. I understand you may ask for or check information from other law enforcement agencies, government departments, agencies, local authorities, the police, foreign governments and other bodies for immigration, research or security purposes or to help you process this application or monitor my ongoing compliance with my sponsor duties. k. I agree that you may use the information given in this application for training and research purposes. I agree to the terms and conditions:  $\Box$ 

**Back** Assign

## **9**

The **Online payment** screen is now displayed. Select **OK** to proceed with the transaction. This will open a third party payment service (Worldpay).

### **Online payment**

You are about to be redirected to a third party online payment service to pay. Once you have paid, you will be brought back to the sponsorship management system to confirm that the CoS has been assigned. The CoS number will then be available for you to give to the worker.

The following cards will be accepted:

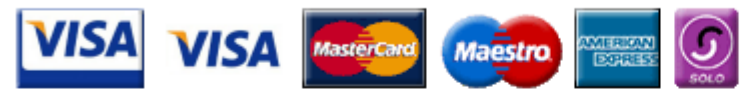

Electronic payments are powered by:

payments powered by **WorldPay** 

All payments must be made in pounds sterling  $(E)$ .

Choose OK to be redirected to WorldPay or if you do not want to proceed choose Cancel to return to the previous screen.

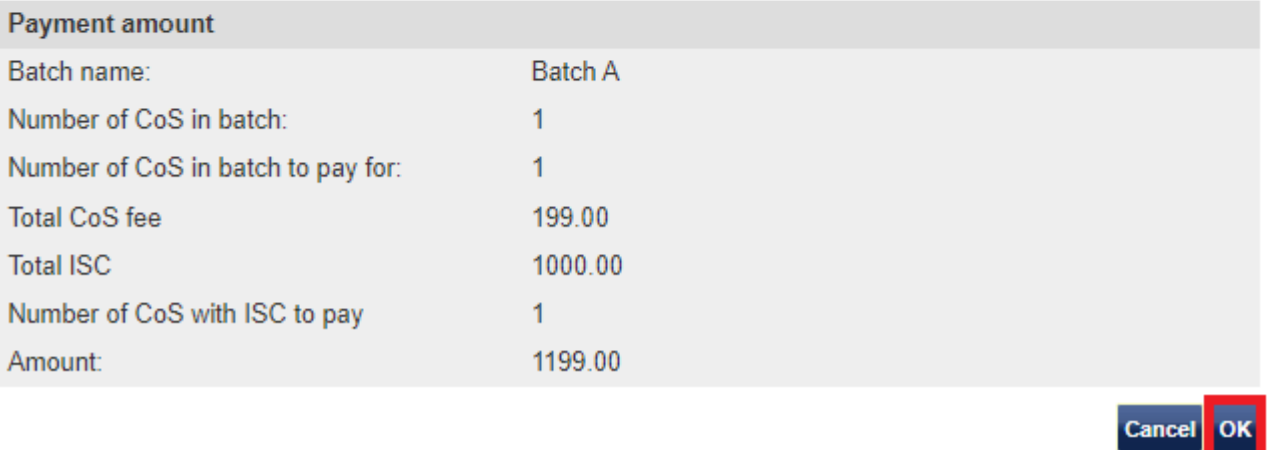

#### Confirmation of assigned batch

The batch has been assigned successfully. The batch contents are displayed alphabetically by family name. You should now take a note of the CoS numbers and give them to the migrants. Choose OK to continue.

### On the **Confirmation of assigned batch** screen you can see the unique CoS number of each CoS in

the batch.

**10**

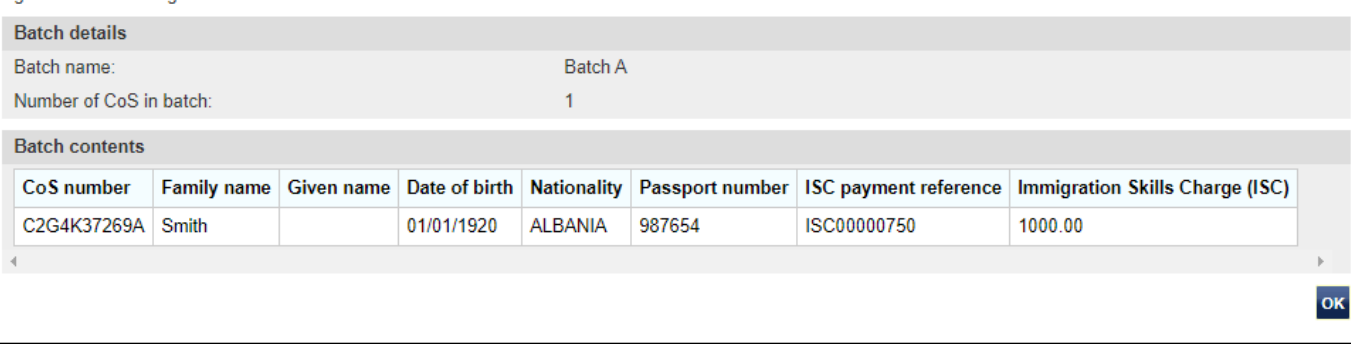

## <span id="page-29-0"></span>Guide 4: How to amend, delete or assign a CoS

Follow the step by step instructions below to retrieve a CoS that has not yet been assigned in order to edit, assign or delete it. This function is useful if you have previously created and saved a CoS with partial information.

You should read the SMS guide 8a – Creating a CoS – [guide for business sponsors](https://www.gov.uk/government/publications/creating-a-cos-guide-for-business-sponsors-sms-guide-8a) and [Sponsorship policy guidance](https://www.gov.uk/government/collections/sponsorship-information-for-employers-and-educators#sponsorship-policy-guidance) before editing and assigning CoS.

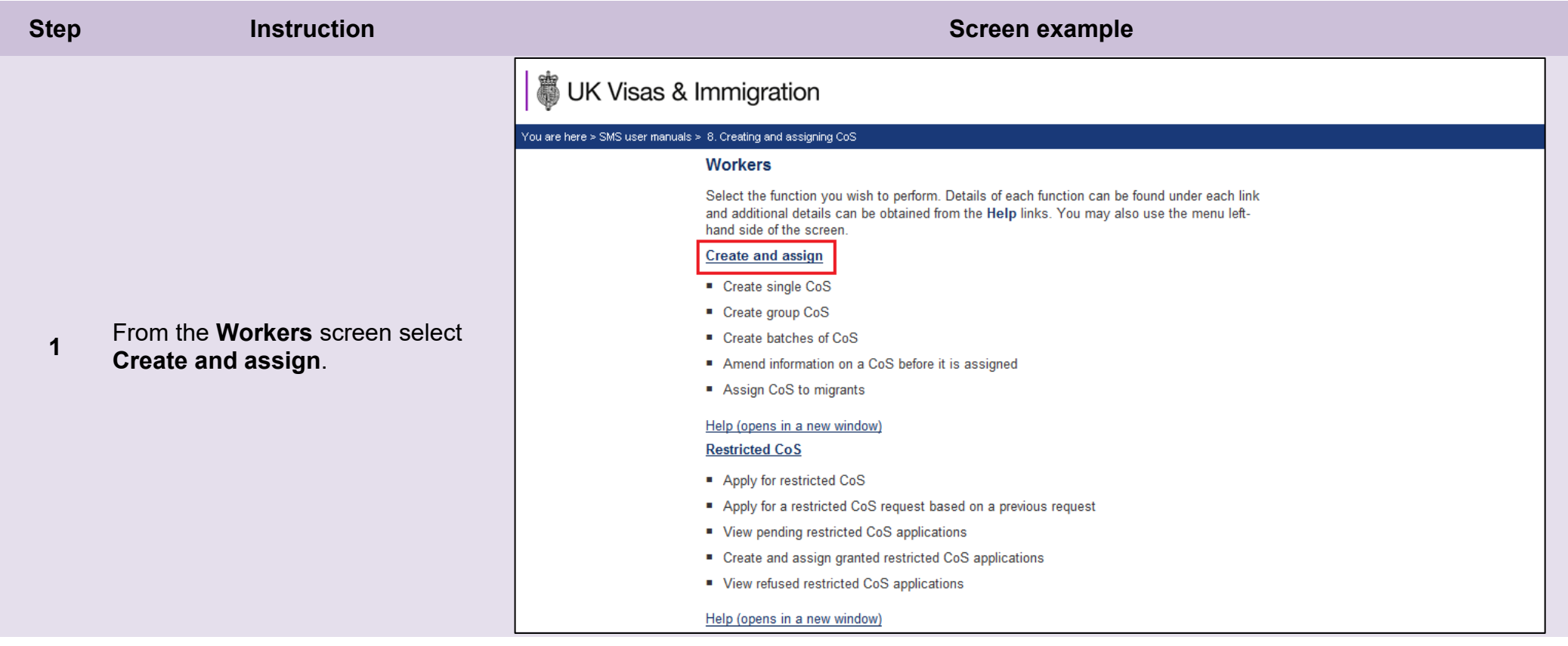

From the **Create and assign CoS** screen, use the **Select the route** drop-down menu to select the route of the CoS you wish to retrieve, then select **Next**.

*Skilled Worker and Intra-company Routes:*

**2**

**3**

If you select either Skilled Worker or Intra-company Routes, an additional drop-down menu will be displayed.

Use the **Select the category** dropdown menu to select the relevant category of the CoS you wish to retrieve, then select **Next**.

From the **Create and assign CoS** screen, select the radio button next to **Find an existing single CoS**, then select **Next**.

## **Create and assign CoS**

Select the relevant route and category (if applicable) in which you wish to create the CoS, then choose Next to continue. Alternatively, choose Back to return to the previous screen.

If you are intending to assign a CoS in either the Skilled Worker or Intra-company Routes, you may have to make an additional payment known as the Immigration Skills Charge (ISC). If you are unsure whether you need to pay this charge, please refer to the ISC eligibility checker, available here.

Please note, the checker will help you to determine whether the ISC will be incurred but it will not calculate any amount payable. For this you will need to create and save a CoS in an 'ISC liable' category and proceed to the Online payment screen, where any ISC charge will be displayed. No payment will be taken unless you complete the subsequent online payment process.

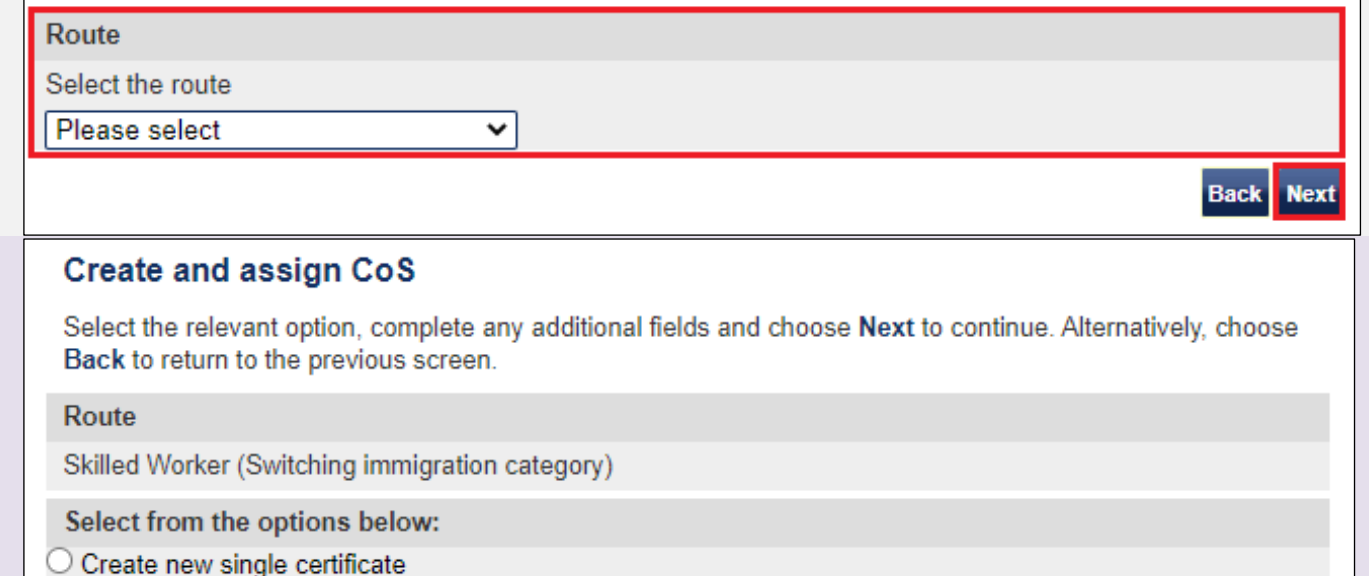

**Back** 

**Next** 

- O Create new single certificate based on an existing certificate
- $\bigcirc$  Create new batch of certificate(s)
- O Find an existing single certificate
- $\bigcirc$  Find an existing batch of certificate(s)

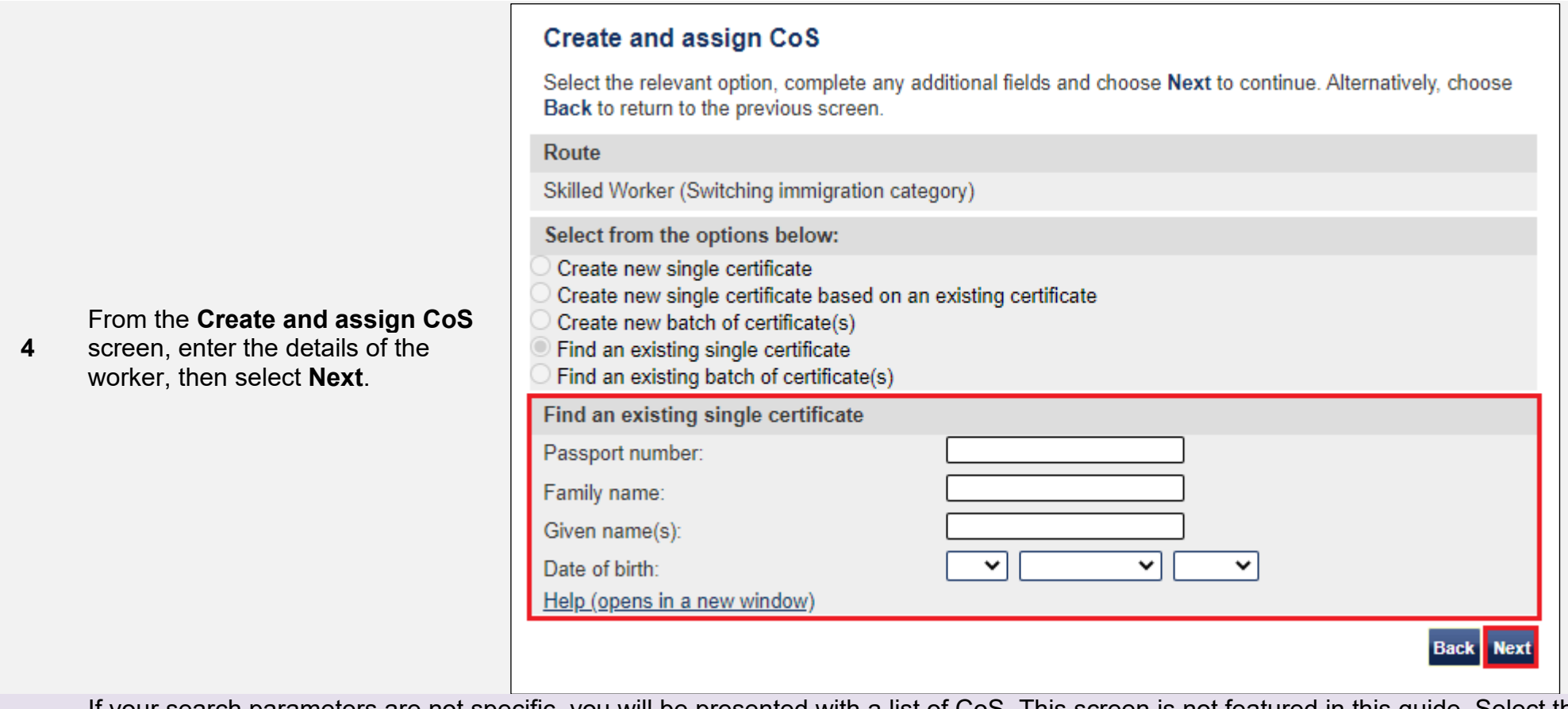

**Note** If your search parameters are not specific, you will be presented with a list of CoS. This screen is not featured in this guide. Select the CoS you wish to find. If your search parameters are specific, you will be presented with the screen below.

From the **Create a CoS** screen, the migrant's information is already populated.

If necessary, amend the details, then select **Save**.

**5**

*To delete*:

Select **Delete**. You will be asked to confirmation the deletion.

If the **Delete** button is not visible, see *Step 8* below.

### Create a CoS

Fields marked with an asterisk (\*) are mandatory and must be completed to assign a CoS. Some optional fields will become mandatory when associated fields are populated, for example it is not mandatory to give details of an agent used to source a migrant unless you tick the box to say that an agent has been used.

To save the CoS choose Save. If you do not want to save the changes choose Cancel. Ensure you save your data regularly, as your session will time out after 20 minutes of inactivity.

The initial sections are the migrant's details. Where applicable, complete the personal information as shown in their passport.

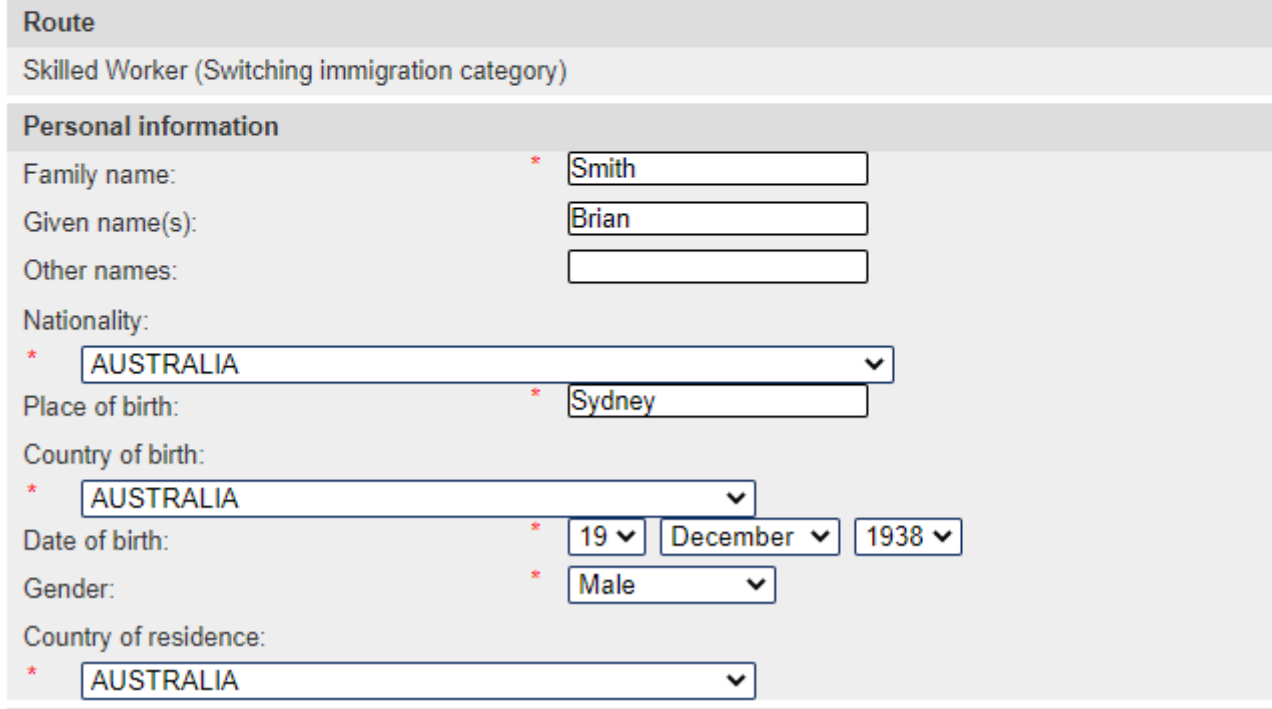

From the **Confirmation of saved CoS** screen, select **Assign**.

If you wish to make further changes, select **Amend**.

**6**

*To delete*:

Select **Delete**. You will be asked to confirmation the deletion.

## **Confirmation of saved CoS**

From the options below, choose:

- $\blacksquare$  Amend to edit information on the CoS:
- Assign to pay for and assign the CoS. This option will only be available if all mandatory fields in the CoS have been completed. Once a CoS has been assigned it cannot be amended:
- . Link to link the CoS into a batch, or Link to group to link the CoS into a group. These options will only be available where appropriate;
- Delete to delete the CoS: or
- . Exit to return to the previous screen.

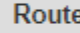

Skilled Worker (Switching immigration category)

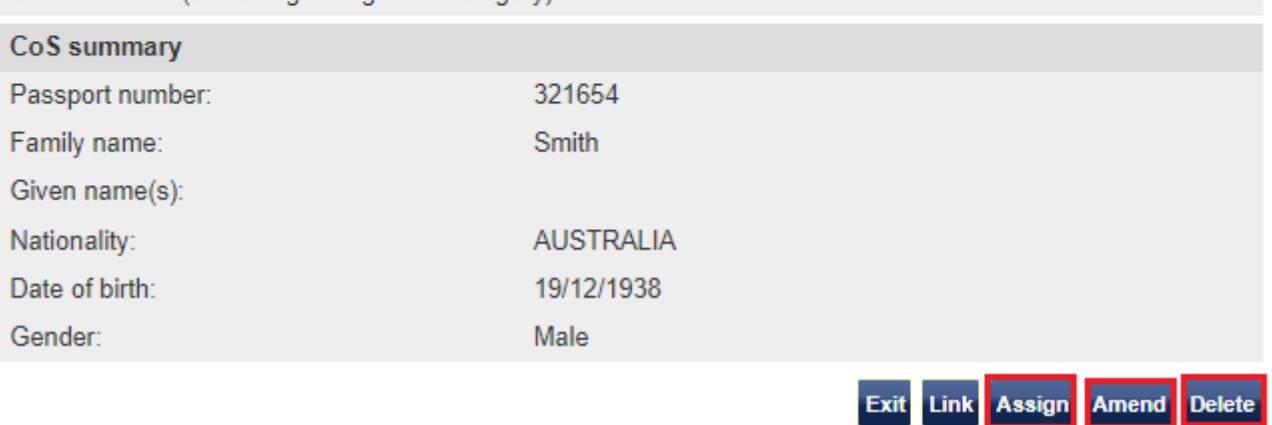

### The **Confirm CoS details before assigning** screen is now displayed.

Ensure all the information is correct, as a CoS cannot be amended once it has been assigned.

Read the declaration and tick to indicate your agreement with the terms and conditions

When complete, select **Assign CoS**

#### Confirm CoS details before assigning

Check the information and choose Assign CoS to assign the CoS. If you do not want to continue choose **Back** 

Before you assign a CoS to a Skilled Worker, you should consult the guidance on overseas criminal records checks on GOV.UK, which applies to applicants being sponsored in certain occupation codes. If an applicant is subject to this requirement and you do not make them aware of this at the point their CoS is assigned. there is a risk that the prospective employee's application for entry clearance (a visa) may be delayed or refused

#### Co<sub>S</sub> allocation

The current allocation you hold against the route you are going to assign this CoS under is shown below. You will not be able to assign this CoS if you have used all of your allocation.

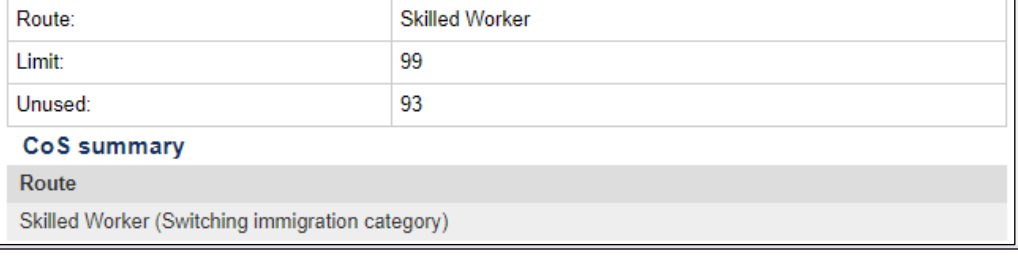

- h. If the worker will be applying for permission on the Skilled Worker route. I have checked the worker's occupation code to ascertain whether it is one to which the overseas criminal records certificate requirement applies and, where it does. I have informed the applicant of their responsibility under this requirement.
- i. The information provided by me to you will be treated in confidence but it may be disclosed to other law enforcement agencies. UK government departments, agencies, local authorities, foreign governments and other bodies for immigration or research purposes and to help them to carry out their *<u>functions</u>*
- j. I understand you may ask for or check information from other law enforcement agencies, government departments, agencies, local authorities, the police, foreign governments and other bodies for immigration, research or security purposes or to help you process this application or monitor my ongoing compliance with my sponsor duties.
- k. I agree that you may use the information given in this application for training and research purposes.

**Back Assign CoS** 

I agree to the terms and conditions:

**7a**

The **Online payment** screen is now displayed. Select **OK** to proceed with the transaction. This will open a third party payment service (Worldpay).

**8**

## **Online payment**

You are about to be redirected to a third party online payment service to pay. Once you have paid, you will be brought back to the sponsorship management system to confirm that the CoS has been assigned. The CoS number will then be available for you to give to the worker.

The following cards will be accepted:

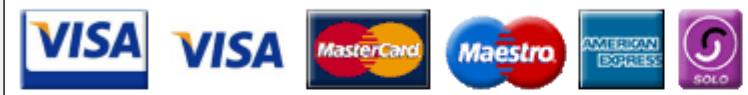

Electronic payments are powered by:

payments powered by **WorldPay** 

All payments must be made in pounds sterling  $(E)$ .

Choose OK to be redirected to WorldPay or if you do not want to proceed choose Cancel to return to the previous screen.

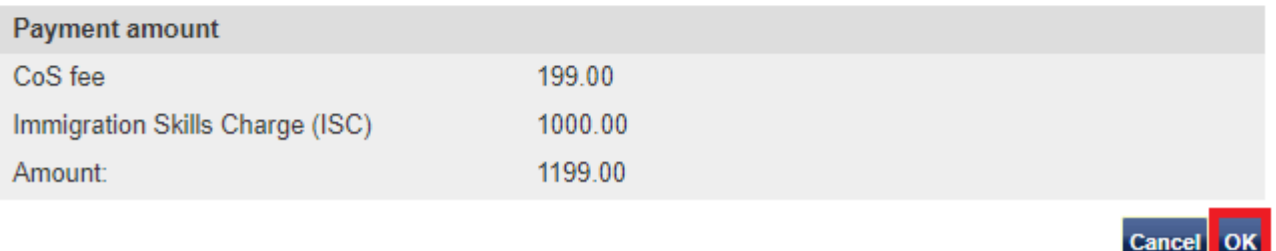

### **Single CoS assigned**

The CoS has been assigned. You should take a note of the CoS number and then give the number to the migrant. Choose OK to continue.

With immediate effect, you should check the applicant's SOC code, and if it is one prescribed as being subject to the overseas criminal record certificate requirement as of April 2017, ensure that you have informed the applicant of this when assigning their COS. As COS are valid for three months, it is possible that they may make their entry clearance application on or after the date the new requirement takes effect and so applicants will benefit from being made aware of this at the point the COS is assigned. The list of SOC codes affected can be found at this link.

#### Route

Skilled Worker (Switching immigration category)

#### CoS number

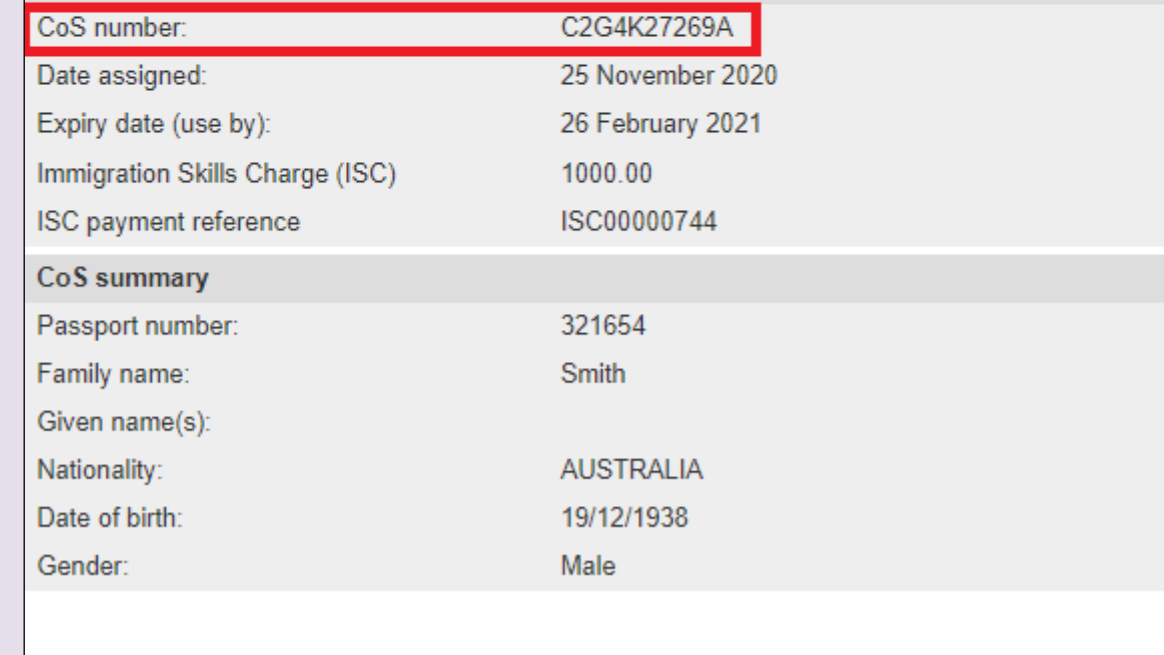

OK

### **<sup>9</sup>** On the **Single CoS assigned** screen you can see the unique CoS number.

## <span id="page-37-0"></span>Guide 5: How to find and assign an existing batch of CoS

Follow the step by step instructions below to find a batch of CoS, add CoS to the batch (with or without pre-populated details) and assign the batch. This function is useful if you have already created a batch of CoS but now wish to add additional CoS, assign and pay for the batch.

You should read the SMS guide 8a – Creating a CoS – [guide for business sponsors](https://www.gov.uk/government/publications/creating-a-cos-guide-for-business-sponsors-sms-guide-8a) and [Sponsorship policy guidance](https://www.gov.uk/government/collections/sponsorship-information-for-employers-and-educators#sponsorship-policy-guidance) before creating and assigning batches of CoS.

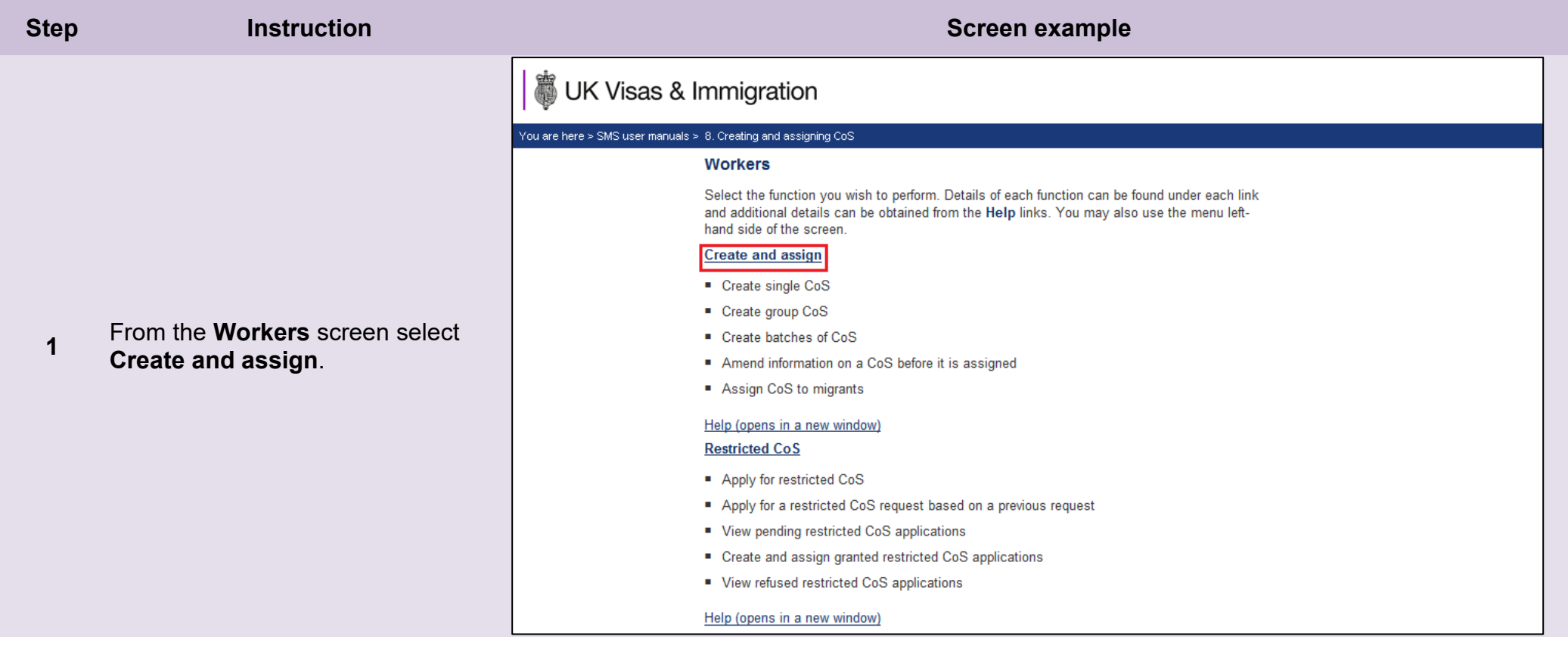

From the **Create and assign CoS** screen, use the **Select the route** drop-down menu to select the route of the batch you wish to find, then select **Next**.

*Skilled Worker and Intra-company Routes:*

**2**

**3**

If you select either *Skilled Worker and Intra-company Routes*, an additional drop-down menu will be displayed.

Use the **Select the category** dropdown menu to select the relevant category of the batch you wish to find, then select **Next**.

From the **Create and assign CoS** screen, select the radio button **Find an existing batch of certificate(s)**.

## **Create and assign CoS**

Select the relevant route and category (if applicable) in which you wish to create the CoS, then choose Next to continue. Alternatively, choose Back to return to the previous screen.

If you are intending to assign a CoS in either the Skilled Worker or Intra-company Routes, you may have to make an additional payment known as the Immigration Skills Charge (ISC). If you are unsure whether you need to pay this charge, please refer to the ISC eligibility checker, available here.

Please note, the checker will help you to determine whether the ISC will be incurred but it will not calculate any amount payable. For this you will need to create and save a CoS in an 'ISC liable' category and proceed to the Online payment screen, where any ISC charge will be displayed. No payment will be taken unless you complete the subsequent online payment process.

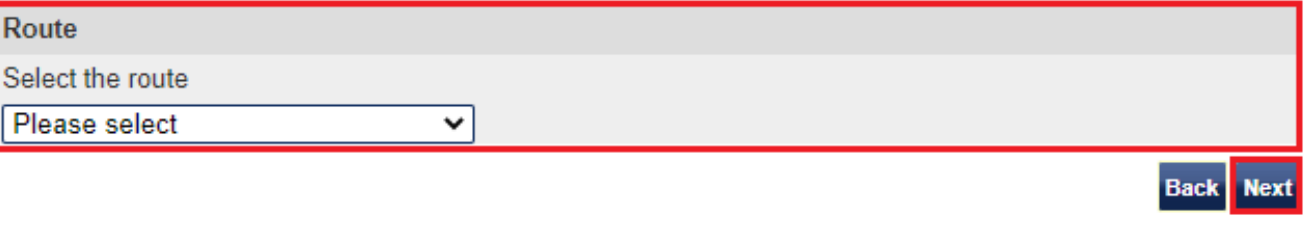

## **Create and assign CoS**

Select the relevant option, complete any additional fields and choose Next to continue. Alternatively, choose Back to return to the previous screen.

#### Route

Skilled Worker (Switching immigration category)

Select from the options below:

 $\bigcirc$  Create new single certificate

 $\bigcirc$  Create new single certificate based on an existing certificate

 $\bigcirc$  Create new batch of certificate(s)

 $\bigcirc$  Find an existing single certificate

 $\bigcirc$  Find an existing batch of certificate(s)

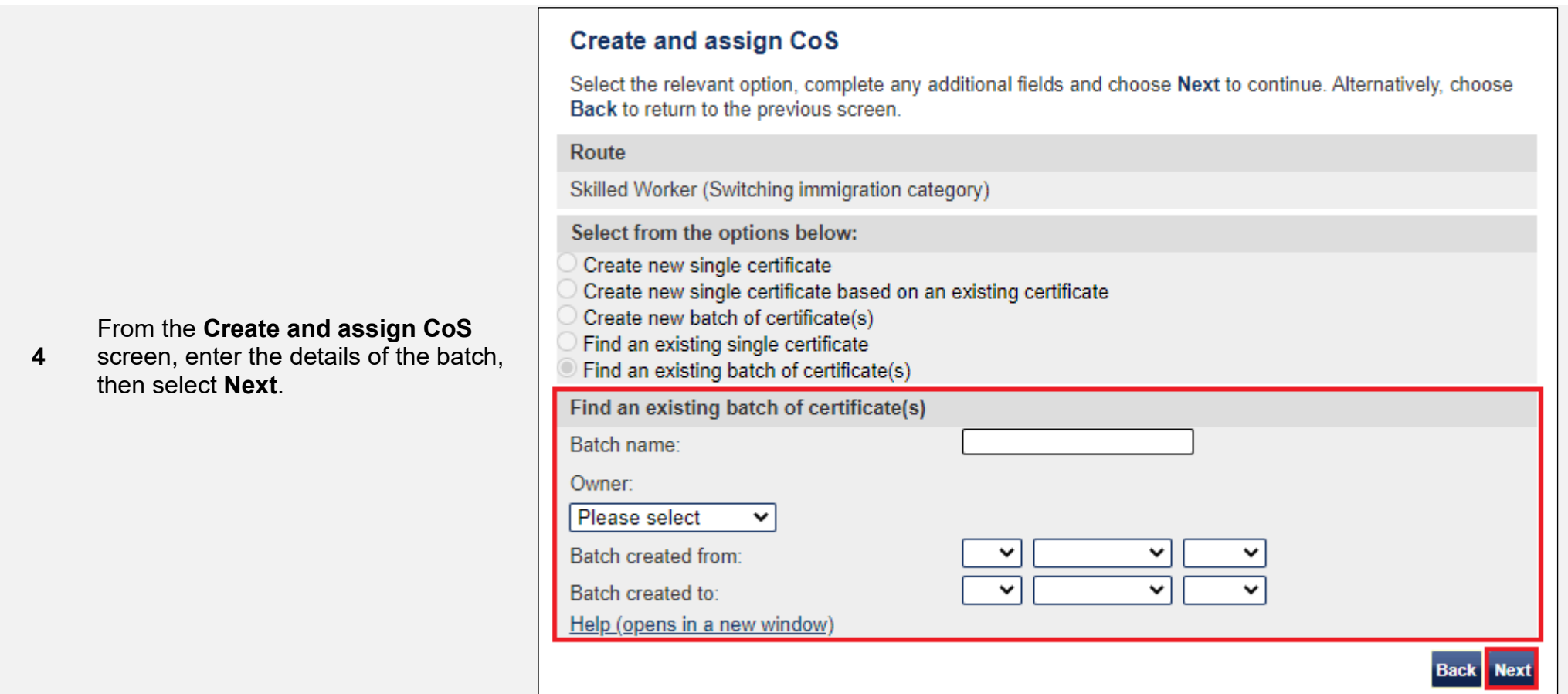

Note lf your search parameters are not specific, you will be presented with a list of batches. This screen is not featured in this guide. Select<br>the batch you wish to retrieve. If your search parameters are specific, you w

Route From the **Batch details** screen**,** you can now add CoS to the batch.

**5** Select either **Add**, to add a new CoS, or **Add pre-populated CoS** to add a pre-populated (job-related data) CoS.

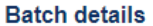

This screen should be used to populate a batch with CoS records. A maximum of 50 CoS can be added to a batch. Choose from the following options:

- Save batch details to save any changes made to the batch name.
- . Unlink to remove a CoS from a batch without deleting the CoS.
- Edit to make changes to the CoS.
- Add to add a single CoS to the batch.
- Exit if you do not want to continue.
- Add pre-populated CoS to add a CoS pre-populated with the non-personal details of the last CoS created within this batch.
- . Assign to assign the batch. Note: all CoS must have a status of Ready to go for Assign to be active.

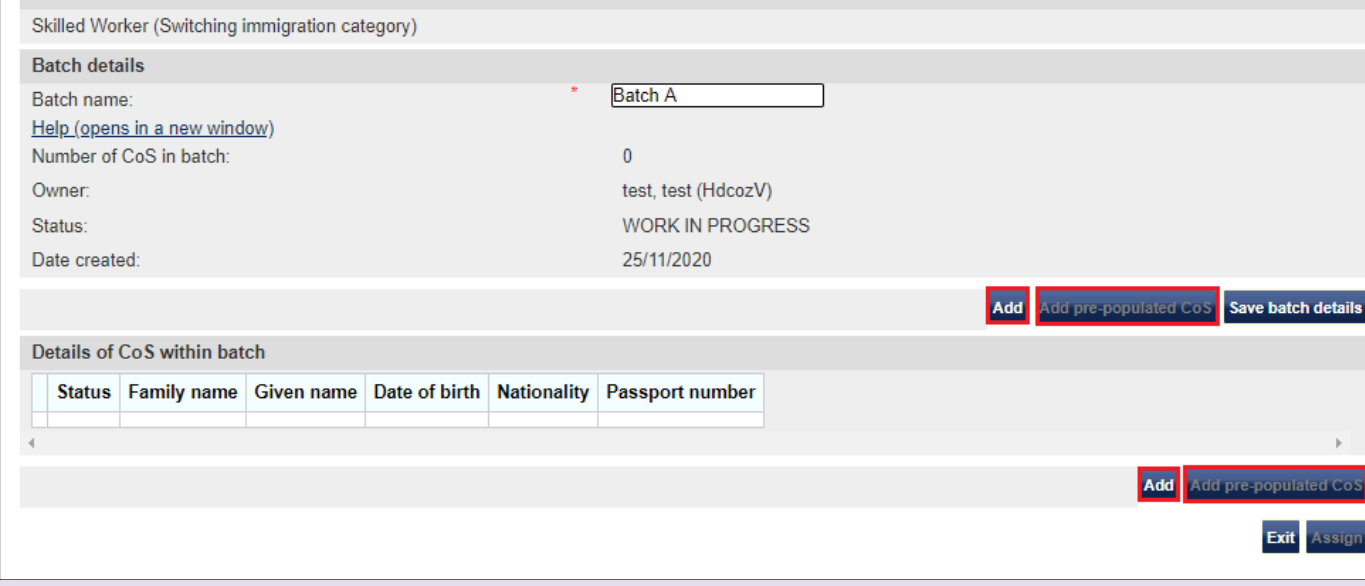

**Note** The **Add pre-populated CoS** button is only available when there are already CoS in the batch.

From the **Create a CoS** screen, complete the details of the migrant you wish to sponsor, then select **Save**.

#### Create a CoS

Fields marked with an asterisk (\*) are mandatory and must be completed to assign a CoS. Some optional fields will become mandatory when associated fields are populated, for example it is not mandatory to give details of an agent used to source a migrant unless you tick the box to say that an agent has been used.

To save the CoS choose Save. If you do not want to save the changes choose Cancel. Ensure you save your data regularly, as your session will time out after 20 minutes of inactivity.

The initial sections are the migrant's details. Where applicable, complete the personal information as shown in their passport.

Batch A

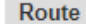

Skilled Worker (Switching immigration category)

**Batch details** Batch name:

**Personal information** 

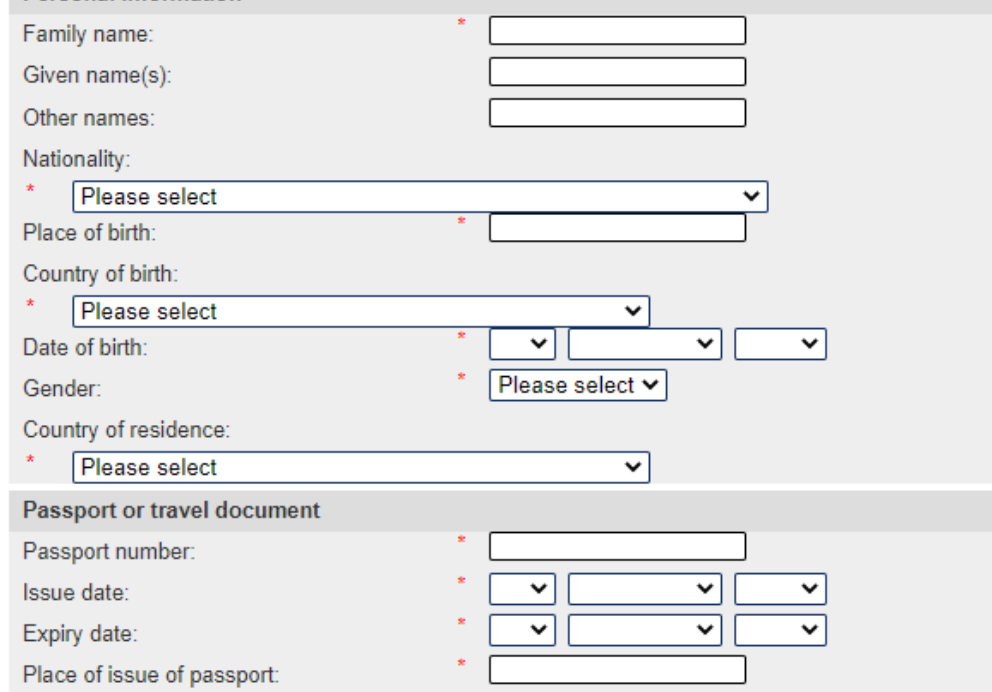

**\_\_\_\_\_\_\_\_\_\_\_\_\_\_\_\_\_\_\_\_\_\_\_\_\_\_\_\_\_\_\_\_\_\_\_\_\_\_\_\_\_\_\_\_\_\_\_\_\_\_\_\_\_\_\_\_\_\_\_\_\_\_\_\_\_\_\_\_\_\_\_\_\_\_\_\_\_\_\_\_\_\_\_\_\_\_\_\_\_\_\_\_\_\_\_\_\_\_\_\_\_\_\_\_\_\_\_\_\_\_\_\_\_\_\_\_\_\_\_\_\_\_\_\_\_\_\_\_\_**

**6**

#### **Batch details**

This screen should be used to populate a batch with CoS records. A maximum of 50 CoS can be added to a batch. Choose from the following options:

- Save batch details to save any changes made to the batch name.
- Unlink to remove a CoS from a batch without deleting the CoS.
- Edit to make changes to the CoS.
- Add to add a single CoS to the batch.
- Exit if you do not want to continue.
- Add pre-populated CoS to add a CoS pre-populated with the non-personal details of the last CoS created within this batch.
- . Assign to assign the batch. Note: all CoS must have a status of Ready to go for Assign to be active.

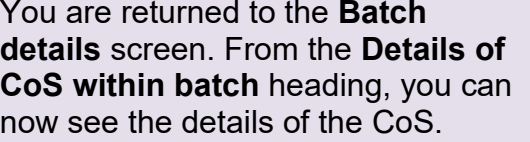

Repeat the steps above to add more CoS to the batch.

When you have added the CoS you wish to add, select **Assign**.

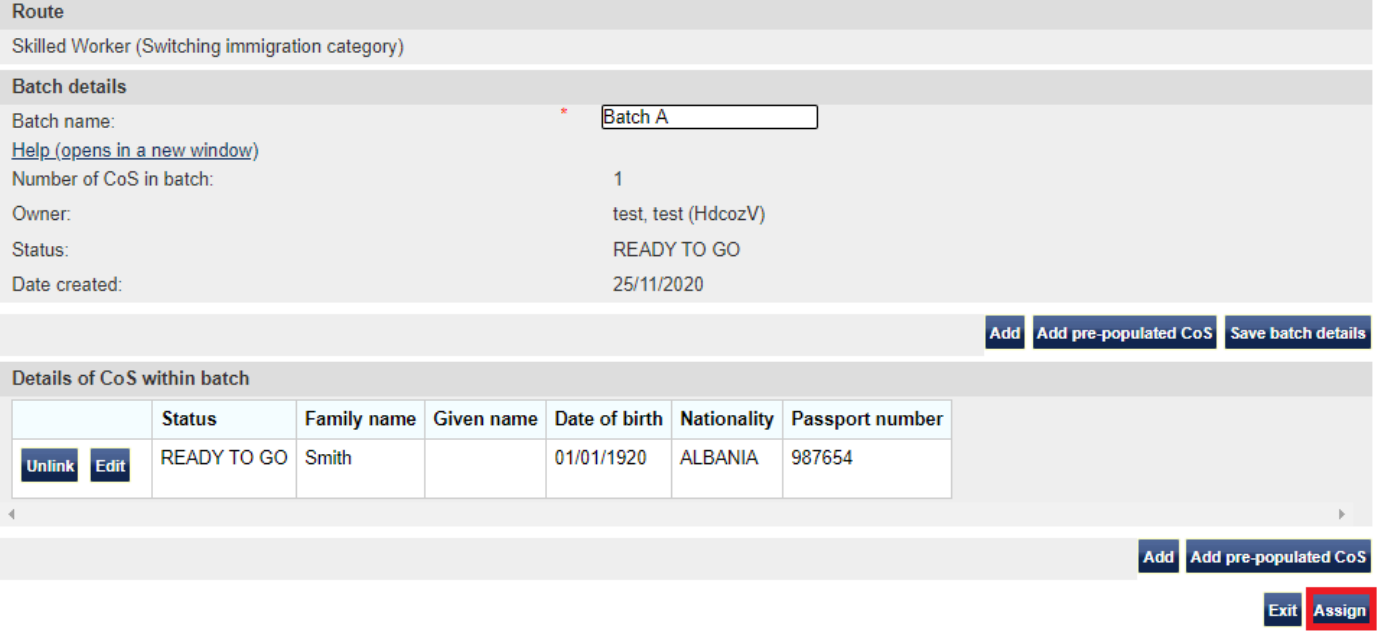

**\_\_\_\_\_\_\_\_\_\_\_\_\_\_\_\_\_\_\_\_\_\_\_\_\_\_\_\_\_\_\_\_\_\_\_\_\_\_\_\_\_\_\_\_\_\_\_\_\_\_\_\_\_\_\_\_\_\_\_\_\_\_\_\_\_\_\_\_\_\_\_\_\_\_\_\_\_\_\_\_\_\_\_\_\_\_\_\_\_\_\_\_\_\_\_\_\_\_\_\_\_\_\_\_\_\_\_\_\_\_\_\_\_\_\_\_\_\_\_\_\_\_\_\_\_\_\_\_\_**

**7**

From the **Confirm assignment of batch** screen, read the declaration and tick to indicate your agreement with the terms and conditions

When complete, select **Assign**

**8**

h. If the worker will be applying for permission on the Skilled Worker route. I have checked the worker's occupation code to ascertain whether it is one to which the overseas criminal records certificate requirement applies and, where it does. I have informed the applicant of their responsibility under this requirement. i. The information provided by me to you will be treated in confidence but it may be disclosed to other law enforcement agencies. UK government departments, agencies, local authorities, foreign governments and other bodies for immigration or research purposes and to help them to carry out their functions. j. I understand you may ask for or check information from other law enforcement agencies, government departments, agencies, local authorities, the police, foreign governments and other bodies for immigration, research or security purposes or to help you process this application or monitor my ongoing compliance with my sponsor duties. k. I agree that you may use the information given in this application for training and research purposes. I agree to the terms and conditions: Π. **Back** Assign

### **Online payment**

You are about to be redirected to a third party online payment service to pay. Once you have paid, you will be brought back to the sponsorship management system to confirm that the CoS has been assigned. The CoS number will then be available for you to give to the worker.

The following cards will be accepted:

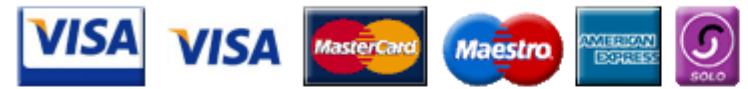

Electronic payments are powered by:

payments powered by **WorldPay** 

All payments must be made in pounds sterling (£).

Choose OK to be redirected to WorldPay or if you do not want to proceed choose Cancel to return to the previous screen.

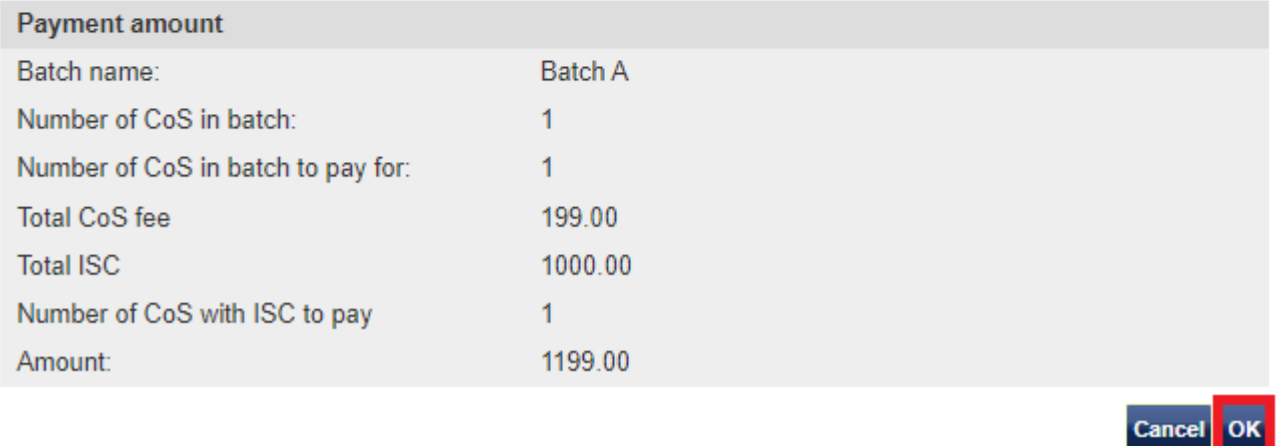

The **Online payment** screen is now displayed. Select **OK** to proceed with the transaction. This will open a third party payment service (Worldpay).

**9**

#### **Confirmation of assigned batch**

The batch has been assigned successfully. The batch contents are displayed alphabetically by family name. You should now take a note of the CoS numbers and give them to the migrants. Choose OK to continue.

### On the **Confirmation of assigned batch** screen you can see the

unique CoS number of each CoS in the batch.

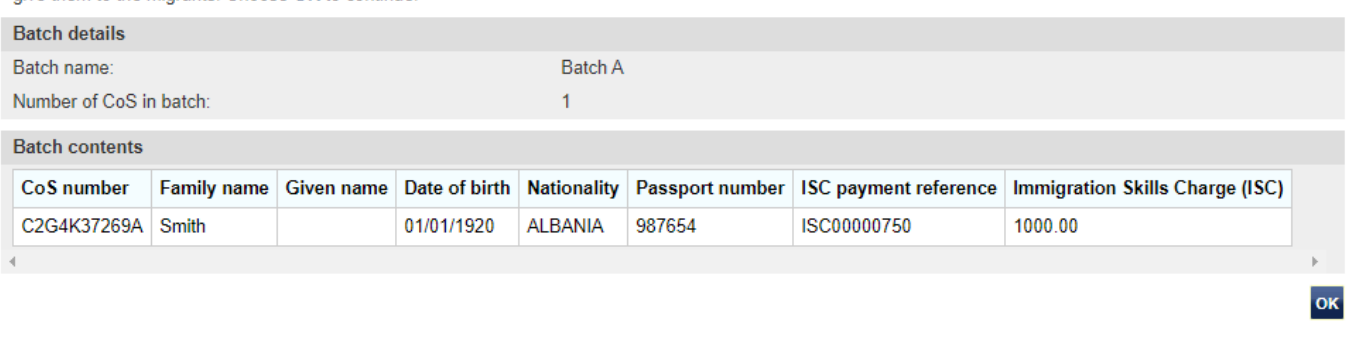